## **Onderwater teksteffect**

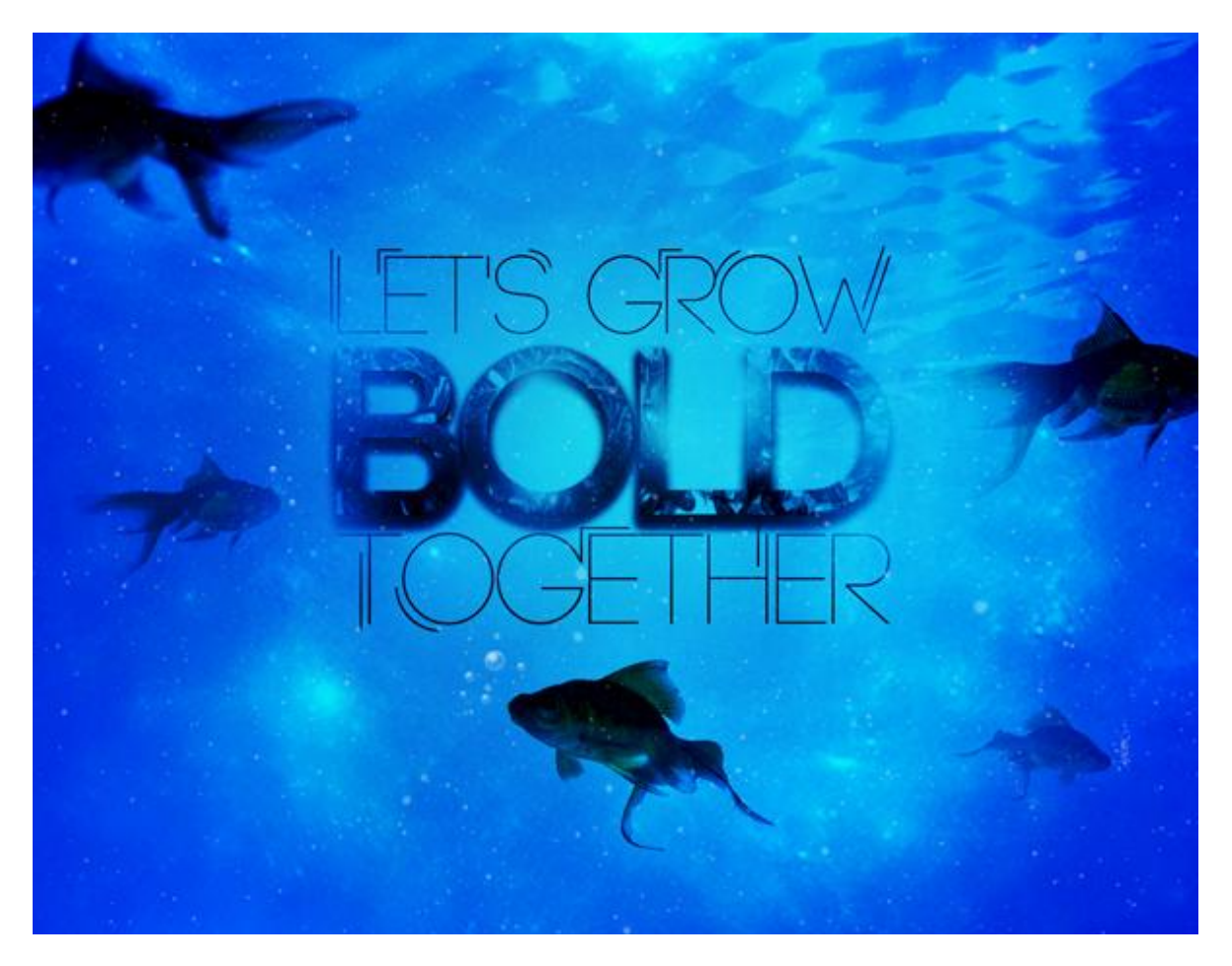

Nodig : lettertype Code ; rook penselen ; ruimtepenselen ; ruimte structuur ; vissen ; onderwater achtergrond.

#### Stap 1

Geschikt lettertype zoeken! Hier werd gewerkt met 'Code'; vrij te downloaden. We beginnen met een nieuw Photoshop document : 11" x 8.5" (of 3000x2550 px) ; 300 dpi ; RGB. Typ je tekst in het midden van het document. De beide lettertypes light en bold worden gebruikt.

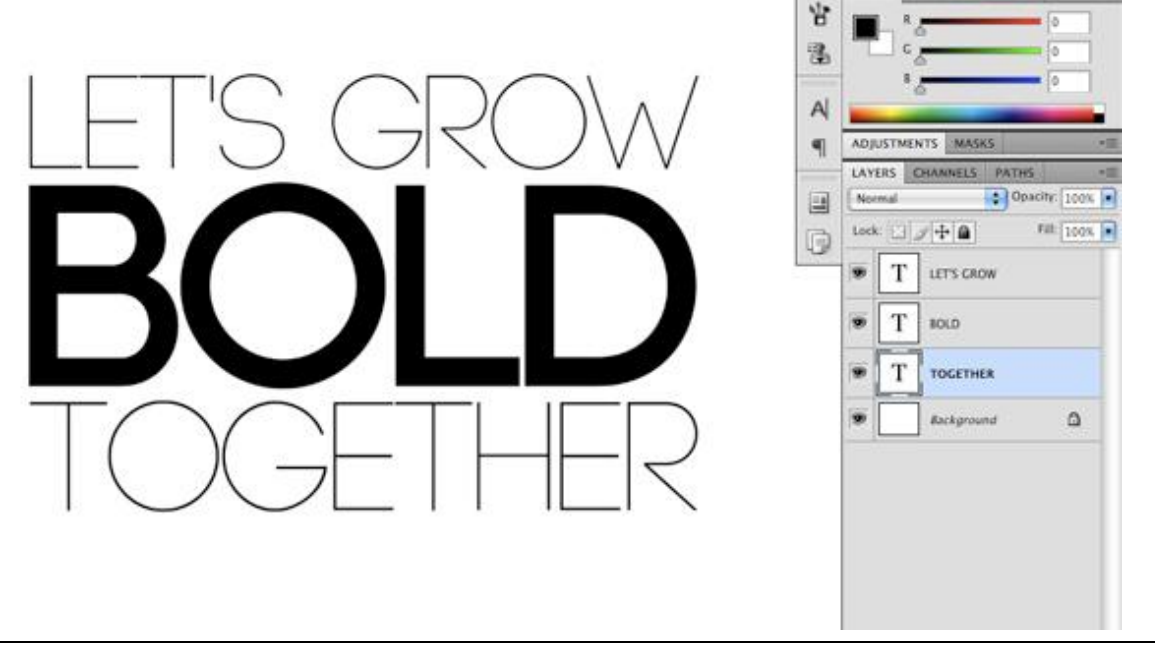

Nieuwe laag boven de tekstlaag in bold; gebruik verschillende 'Smoke Brushes' en schilder boven die vette tekst:

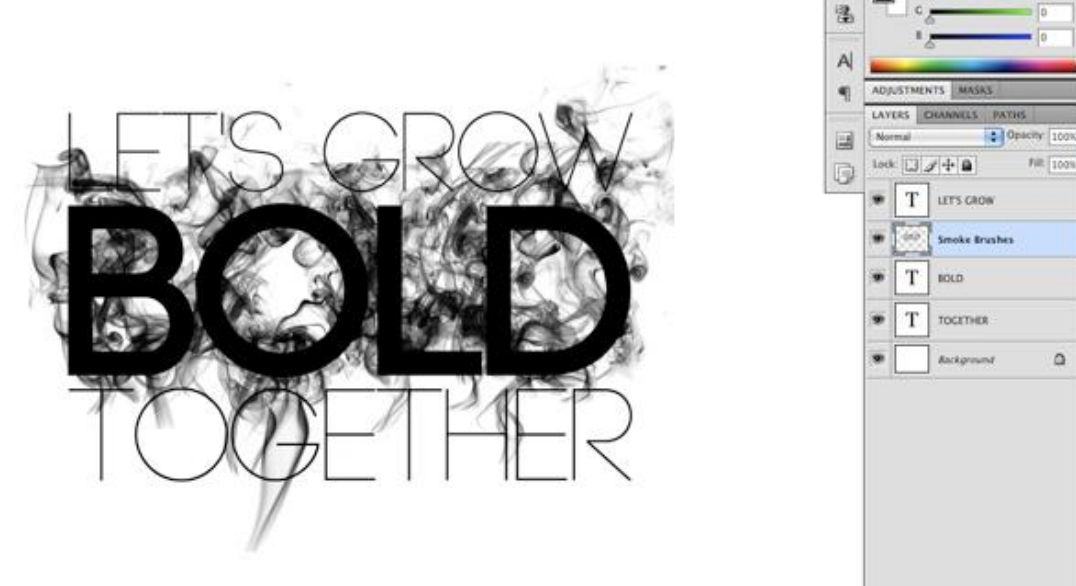

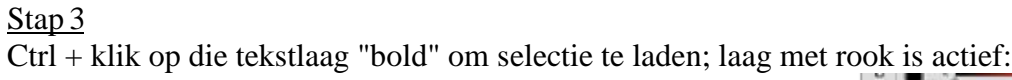

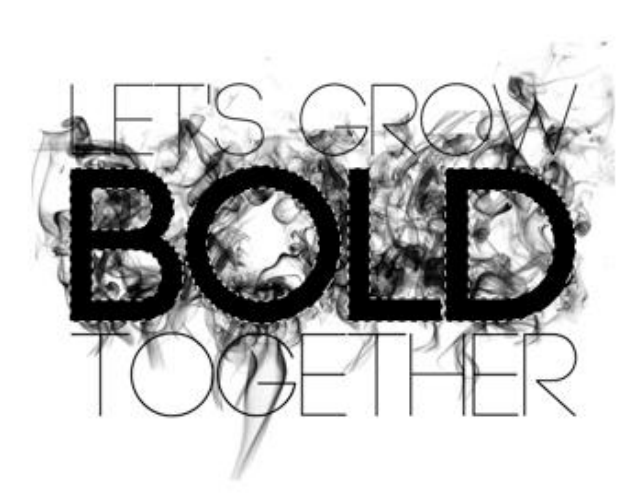

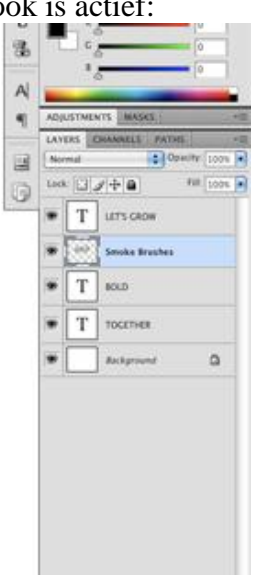

ī.

Kopieer de selectie op een nieuwe laag (Ctrl+J) = "rookvulling": zet deze rook laag en laag bold onzichtbaar.

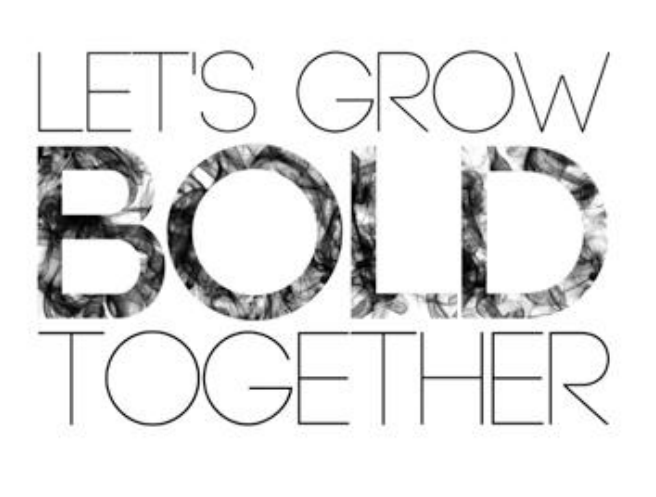

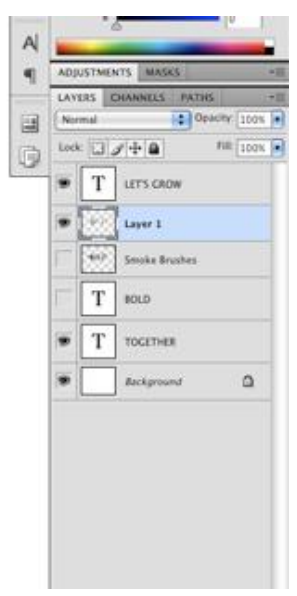

Stap 4 Nieuwe bovenste laag; noem de laag "lichten"; radiaal verloop van wit naar transparant:

 $\bullet$  Opacity: 100% **THE** F **BONDO** Mode: Normal

Trek het radiaal verloop kort boven de vette tekst; dupliceer die laag verschillende keren en plaats die overal rond; zie aangeduide plaatsen met rode cirkels:

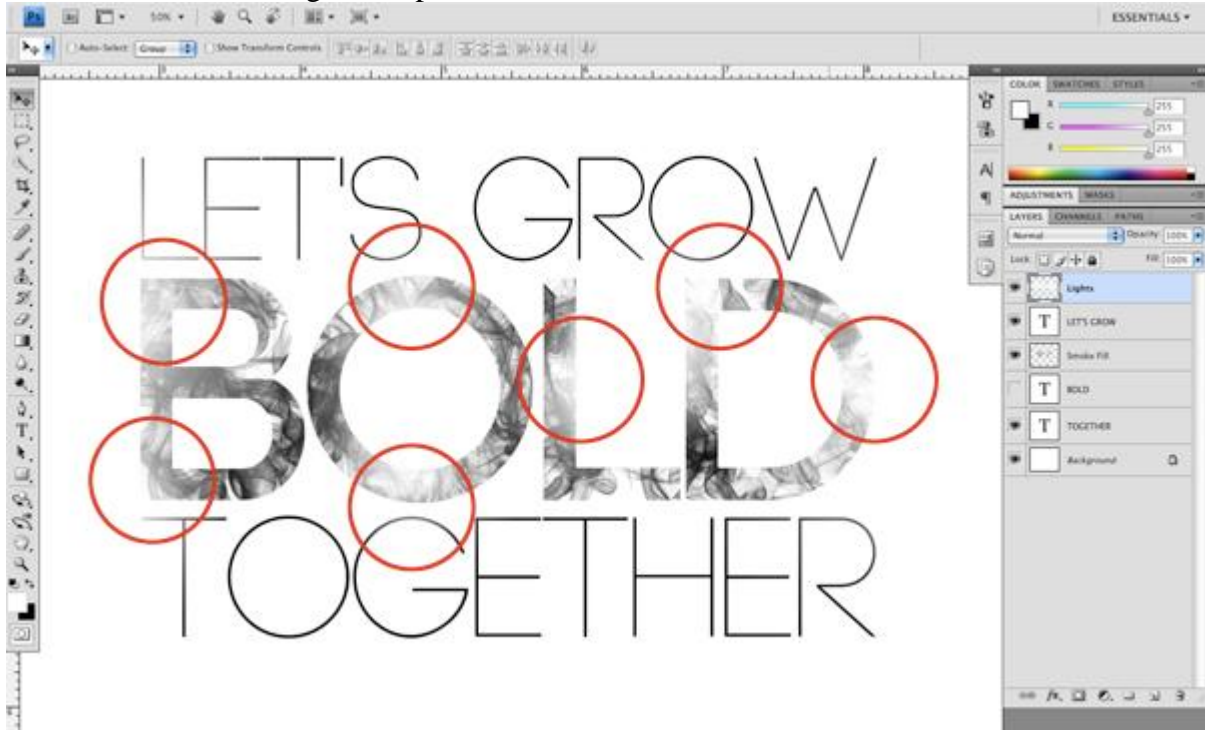

#### Stap<sub>5</sub>

Nieuwe laag: radiaal verloop; zie ingestelde kleuren:

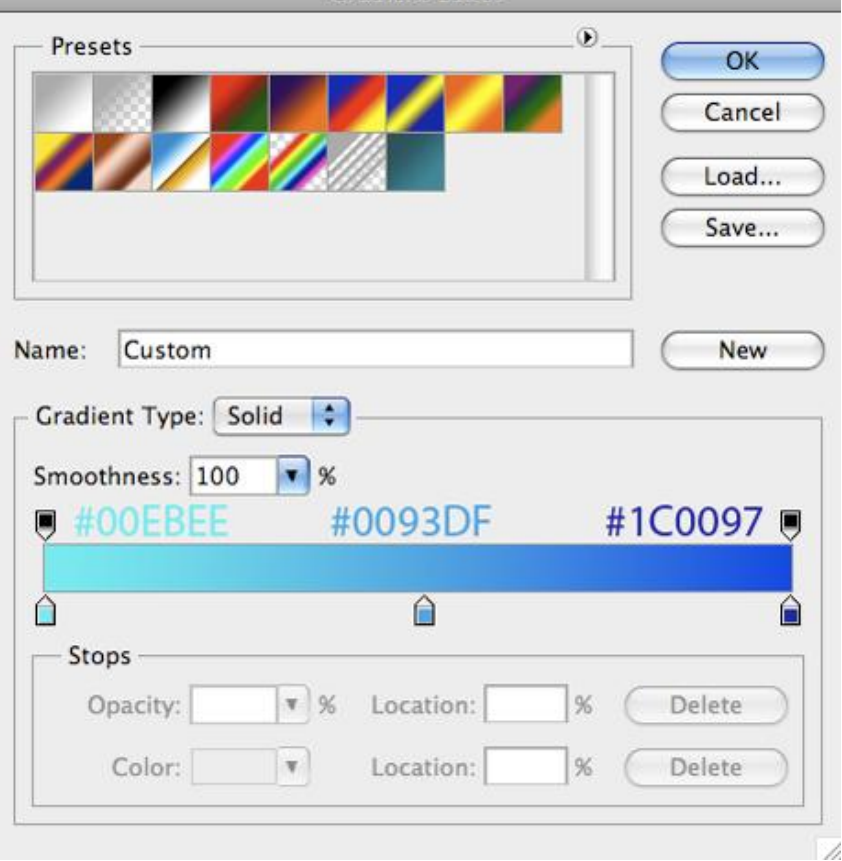

Trek het verloop vanuit het midden van het canvas naar een van de hoekpunten ; zet voor deze laag de laagmodus op Lineair Doordrukken.

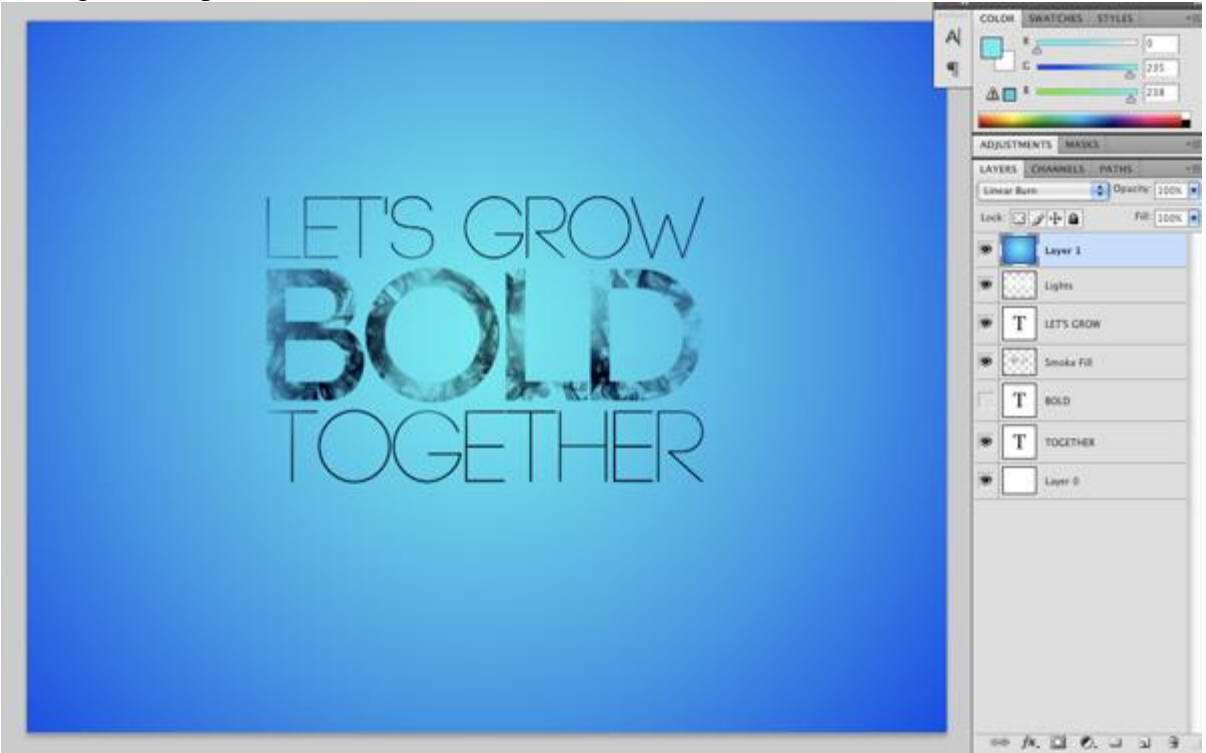

# Stap<sub>6</sub>

De originele tekstlaag " BOLD" zet je op modus Bleken en geef je volgende Slagschaduw : (laag weer zichtbaar maken!) $l$ 

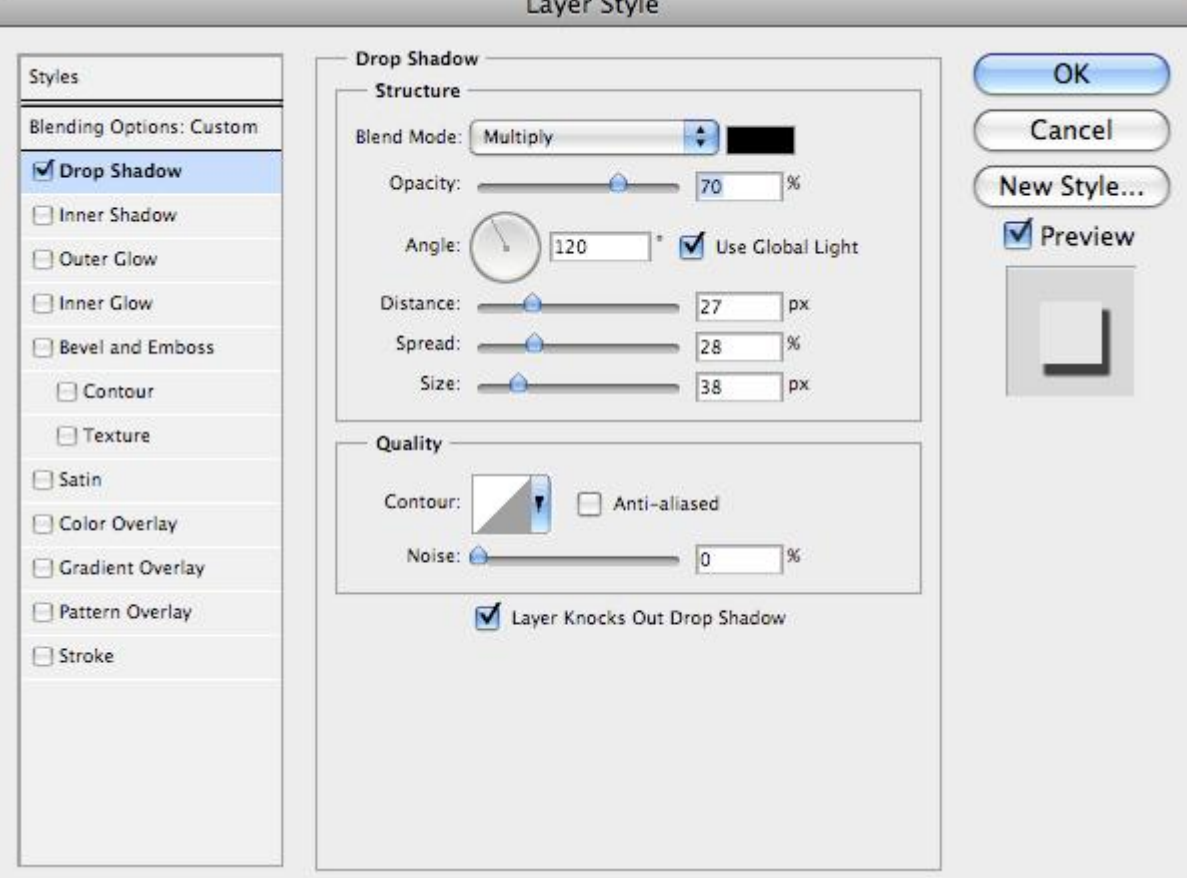

Je hebt dan ongeveer onderstaande effect bekomen:

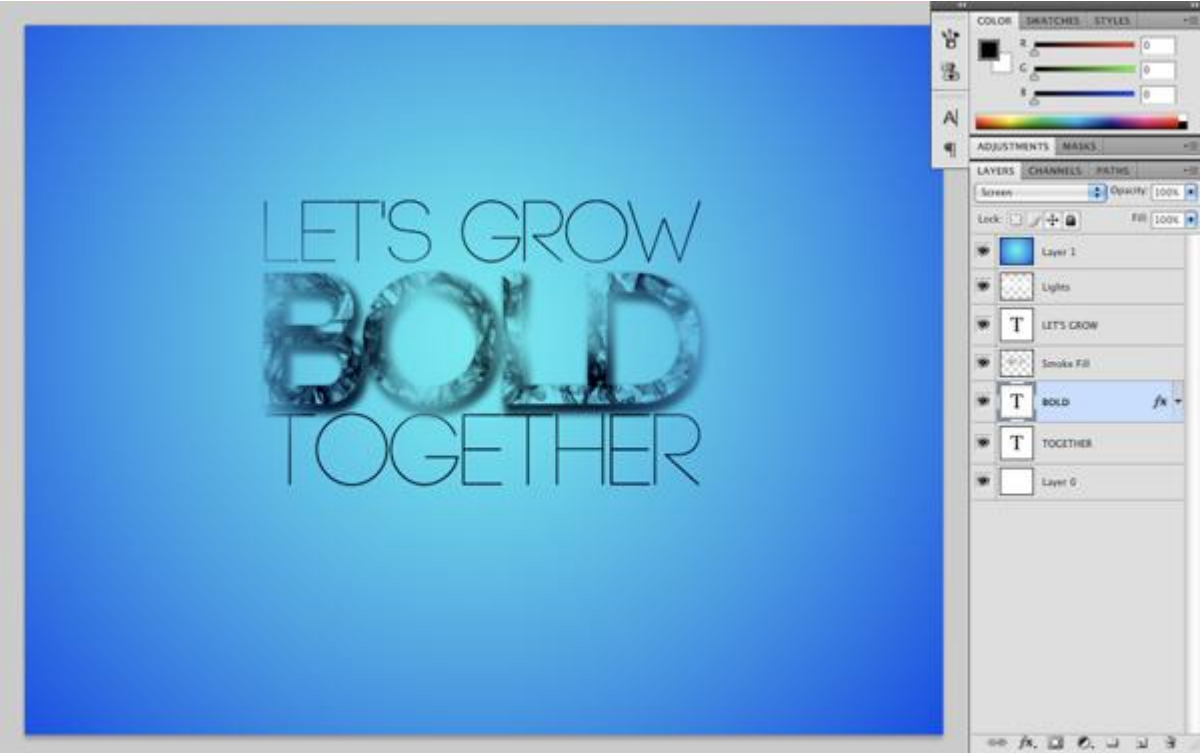

#### Stap 7

Geef bovenste tekstlaag "Let's Grow" volgende Verloopbedekking van zwart naar wit met omkeren aangevinkt; klik ook Satijn aan met de standaardinstellingen:

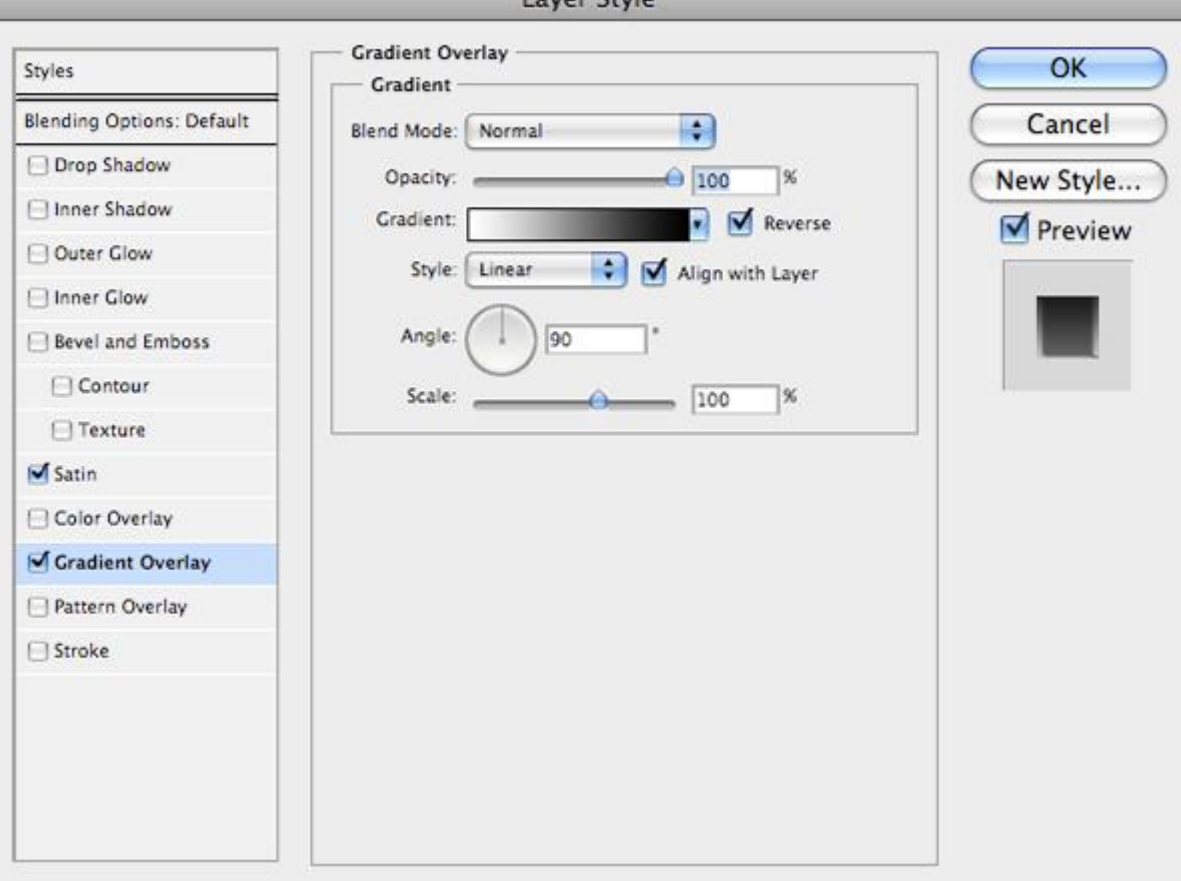

Kopieer en plak deze laagstijlen op de onderste tekstlaag "Together". Voor deze laag vink je omkeren uit bij laagstijl Verloopbedekking.

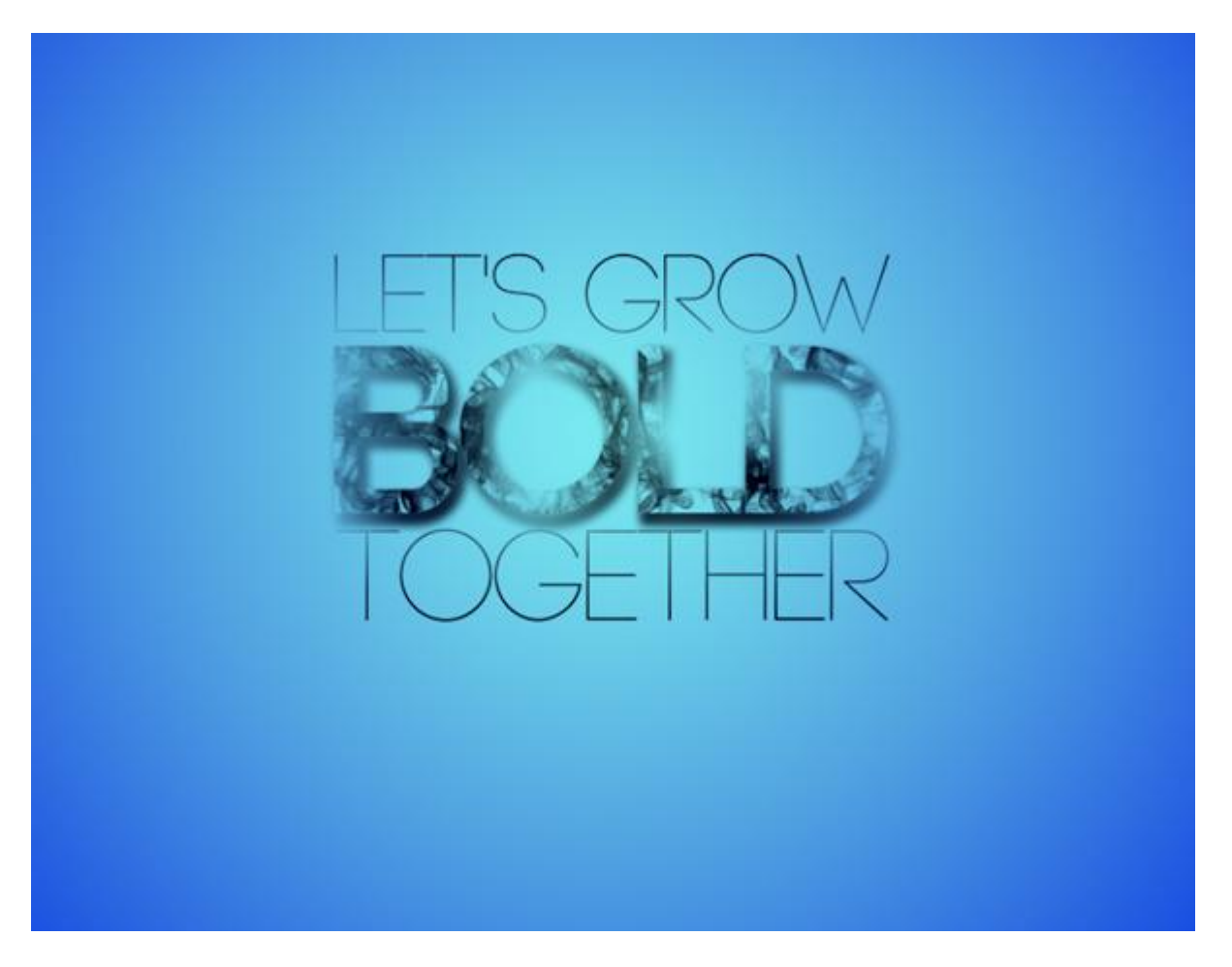

Selecteer laag "lichten" en alle onderliggende lagen; klik dan Ctrl+G ; de lagen worden gegroepeerd; noem de groep "tekst". Dupliceer daarna de groep "tekst".

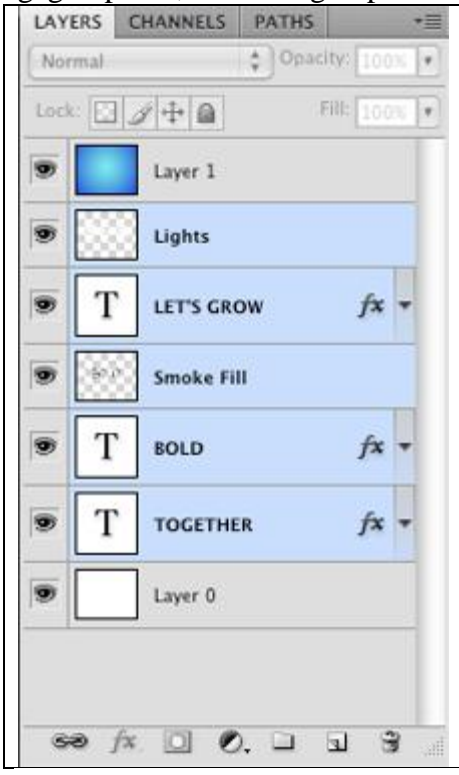

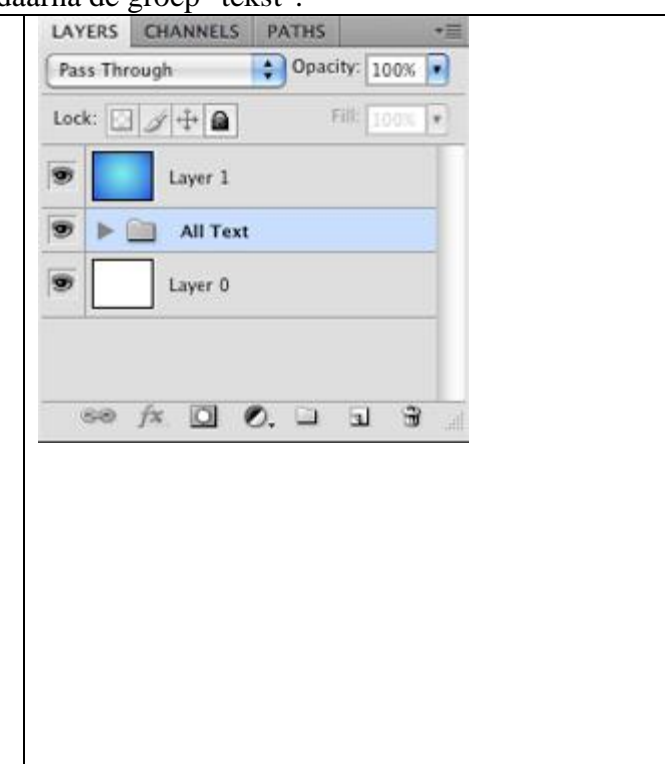

Originele groep "tekst" onzichtbaar maken; zet de kopie groep open en iedere tekstlaag wordt nu omgezet in Pixels (rechtsklikken op die tekstlagen).

Nu kunnen we die tekstlagen bewerken.

#### Stap 10

Met Pen Gereedschap (P) teken je een Pad rond het bovenste deel links van de tekst 'Let's Grow':

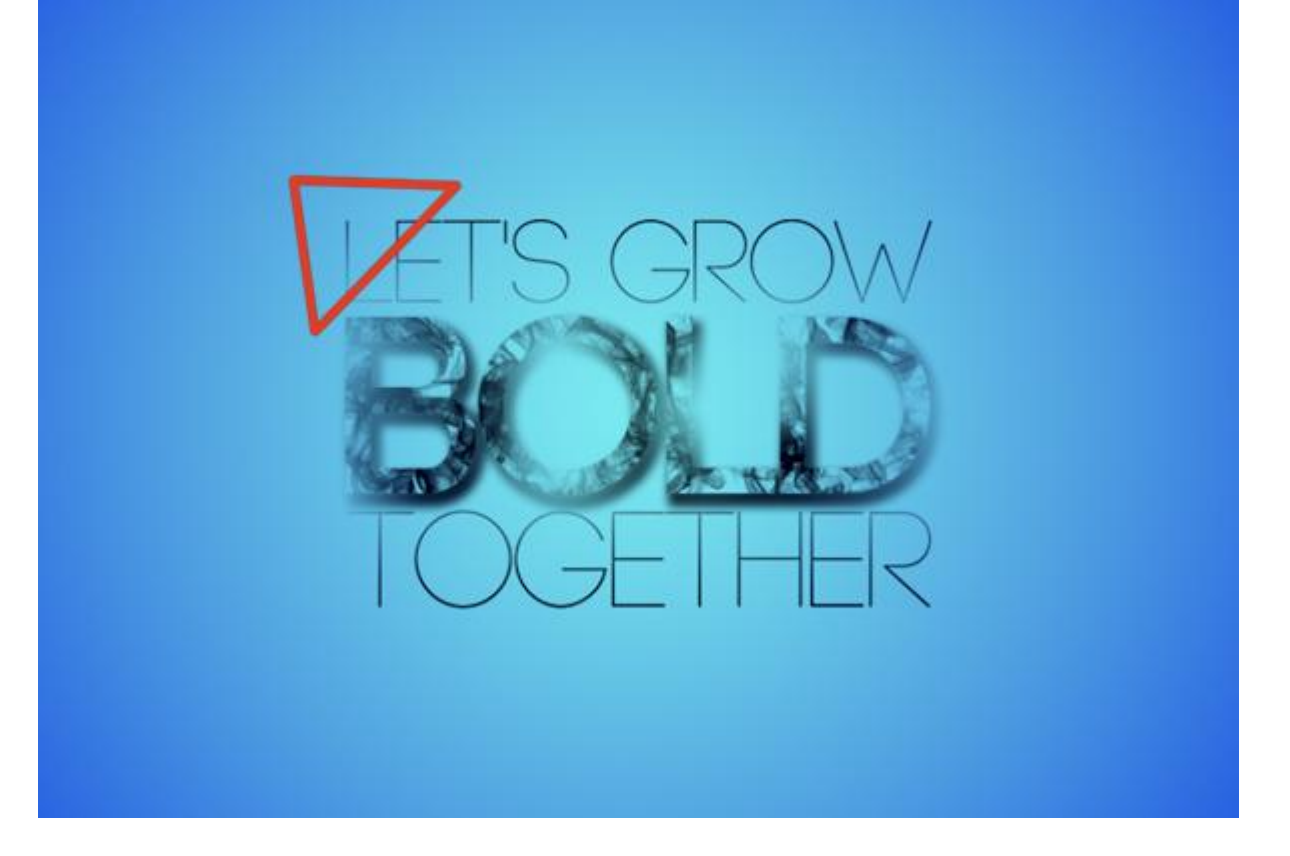

Rechtsklikken op getekende pad; uit het bekomen dropdownmenu kies je voor 'Selectie maken'.

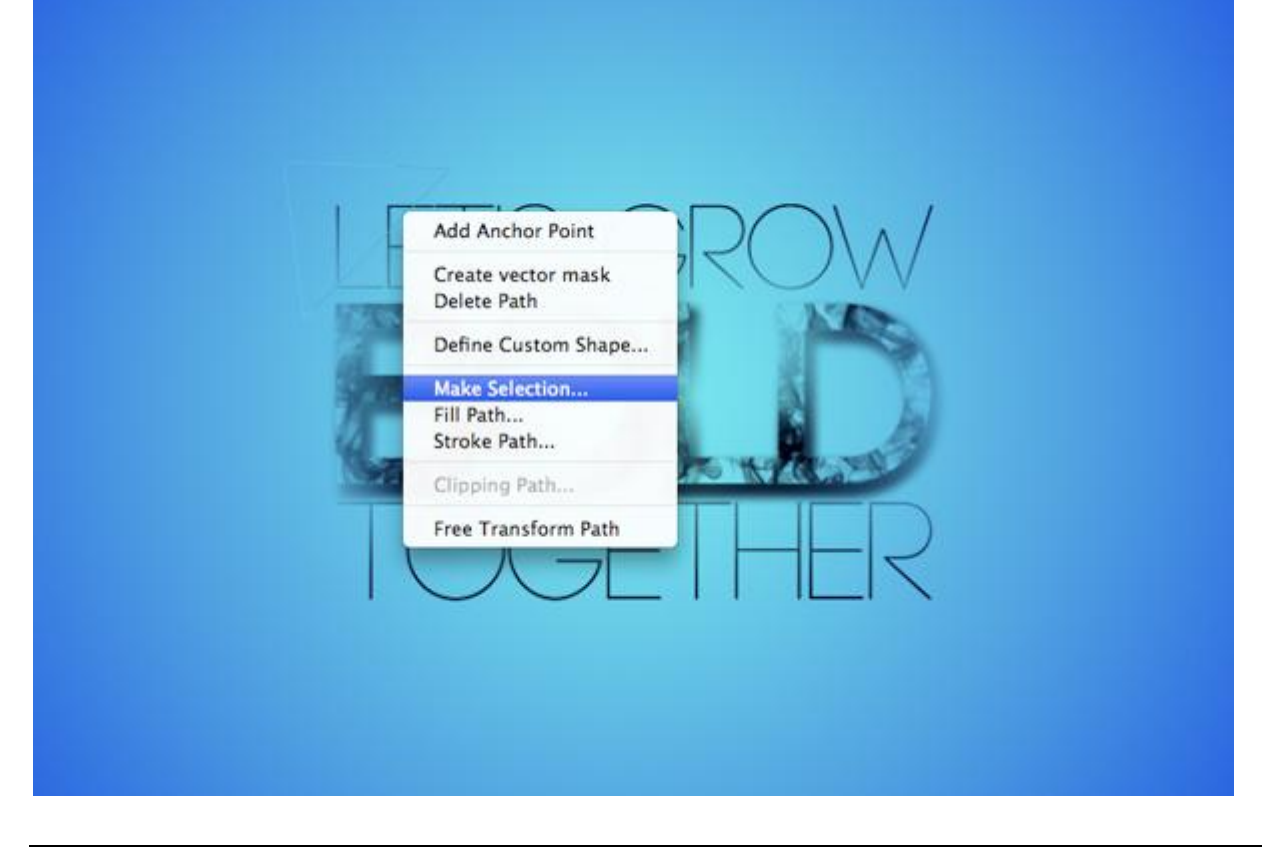

In dit menu klik je gewoon op 'OK' . Rendering  $OK$ Feather Radius: 0 pixels Cancel Anti-aliased Operation ● New Selection Add to Selection ◯ Subtract from Selection ◯ Intersect with Selection

Selectie is actief; laag "Let's Grow" is geselecteerd; klik Ctrl+J om de selectie op een nieuwe laag te kopiëren; je bekomt een nieuwe laag die je enkele pixels naar boven toe verplaatst:

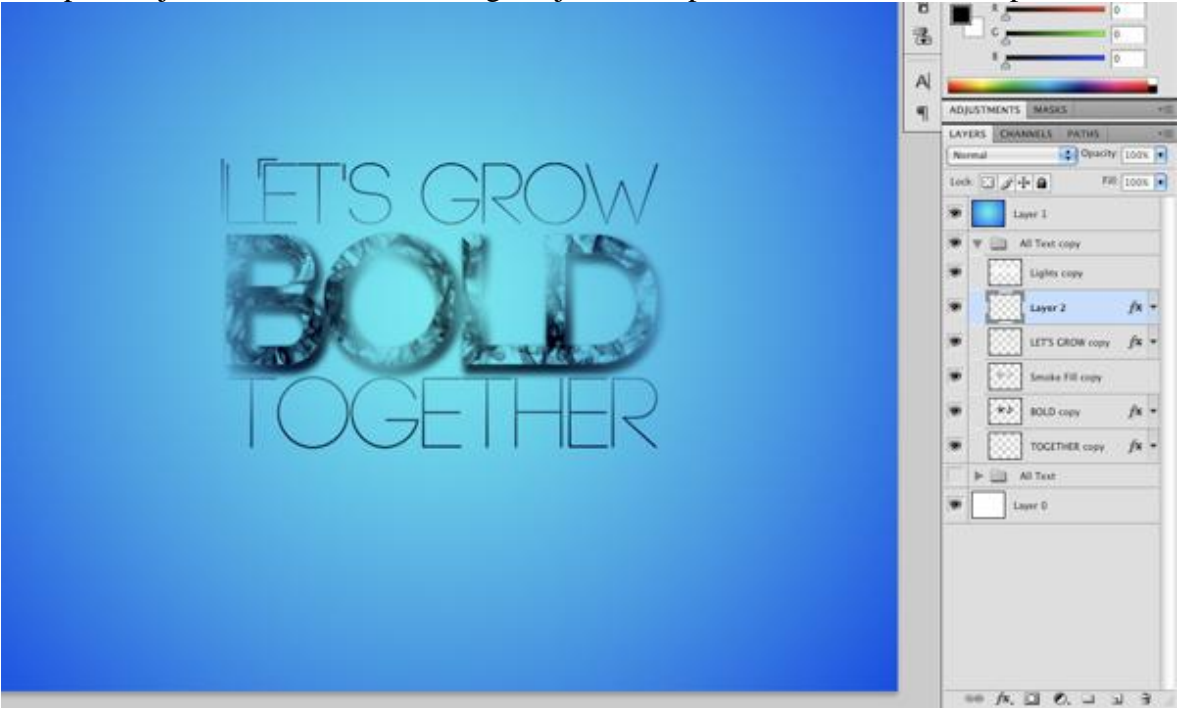

We herhalen deze stap op nog enkele andere plaatsen.

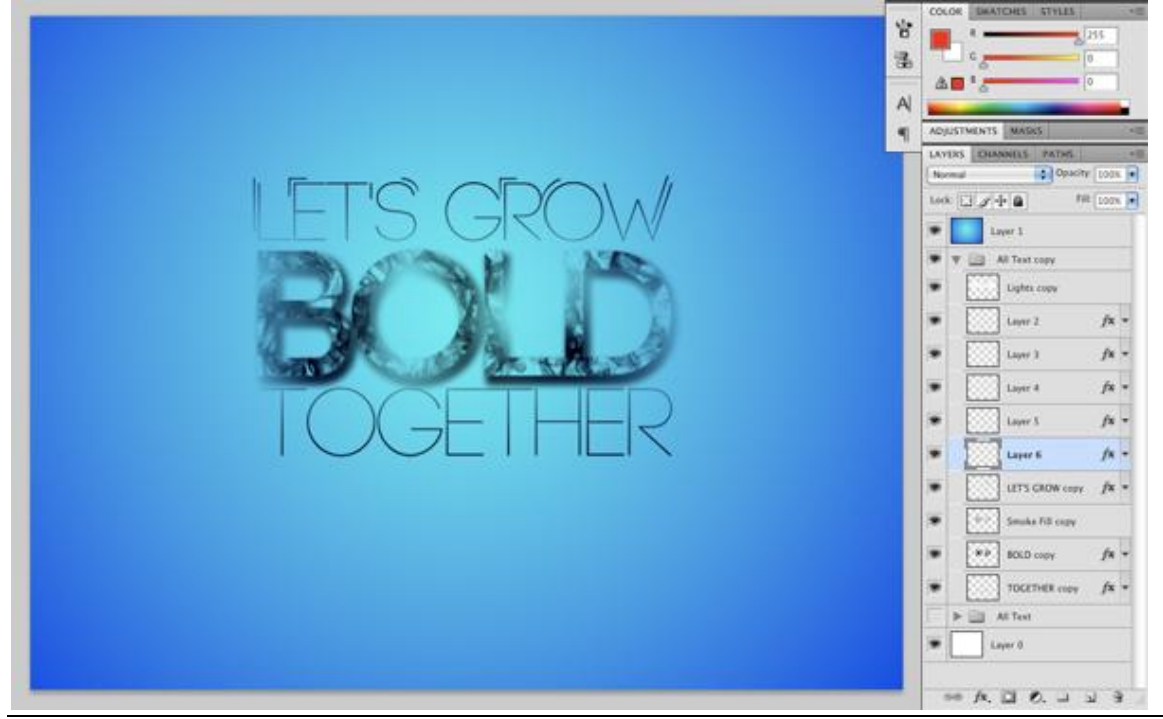

Onderwater teksteffect - blz 8 Vertaling

Herhaal ook deze stap voor de tekst "Together":

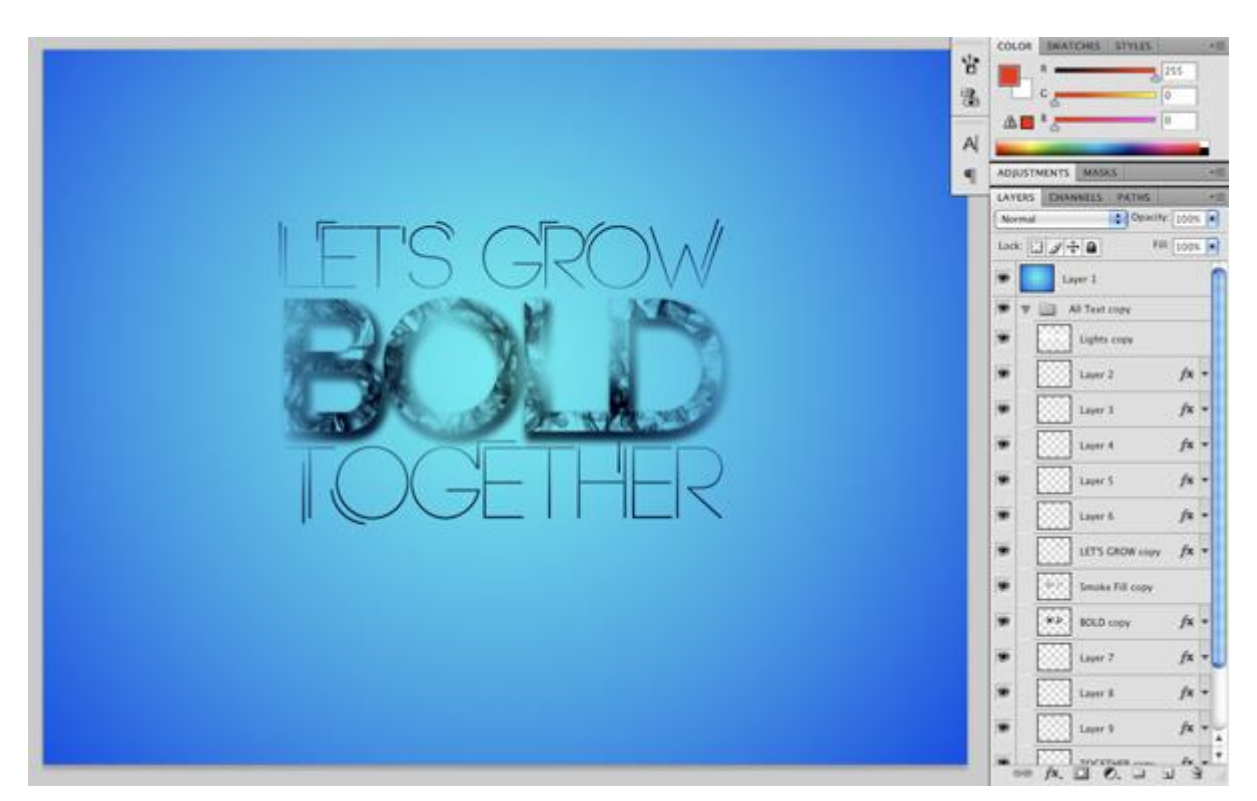

#### Stap<sub>11</sub>

Nieuwe bovenste laag; voorgrondkleur op wit; werk nu met de 'Space Brushes' en voeg wat structuur toe ; dekking van je penseel op ongeveer 30% zetten. Sla ook regelmatig je werk op!

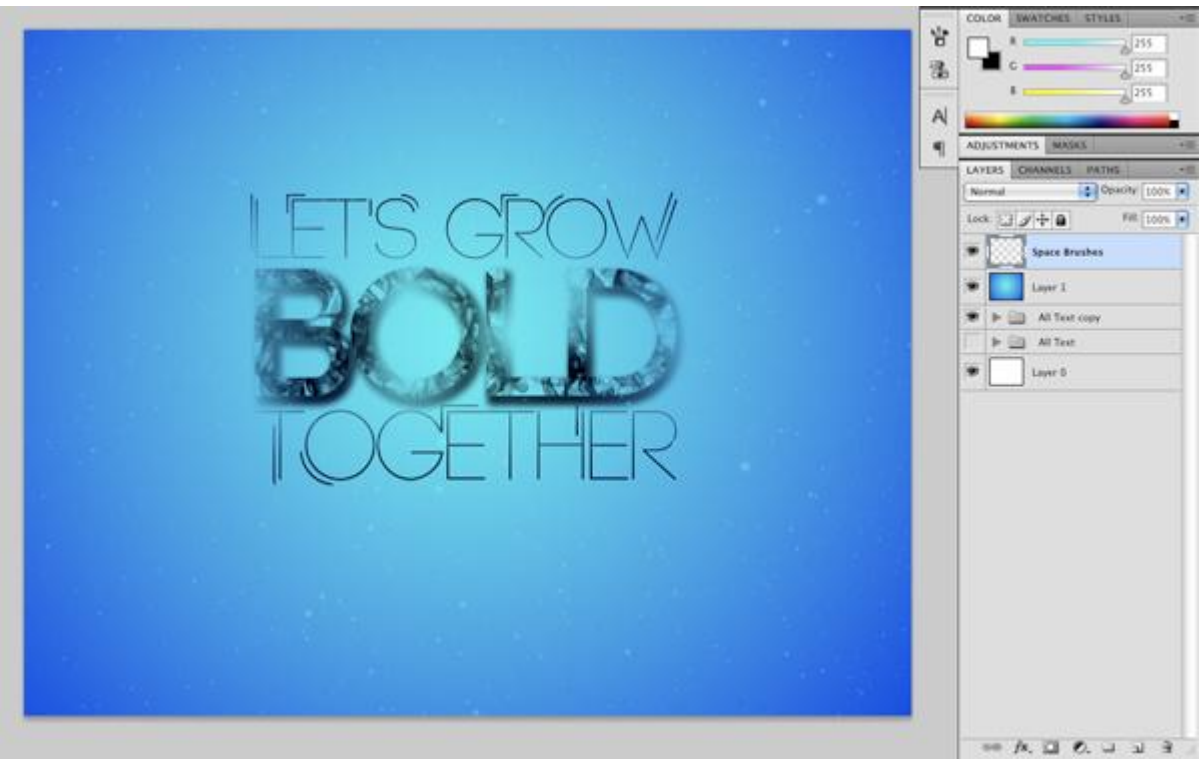

#### Stap 12

Dupliceer de laag "rook vulling" die boven de tekst "BOLD" staat; geef de laag volgende laagstijlen

#### \* Slagschaduw

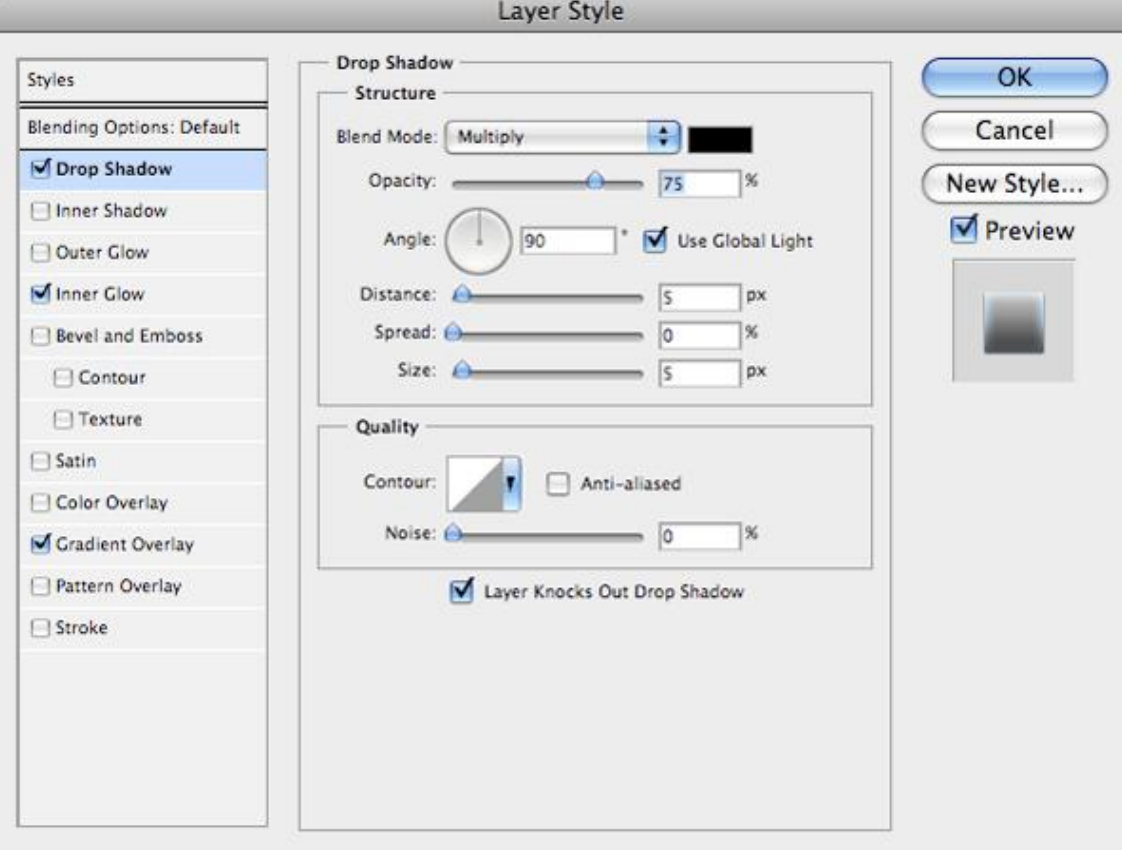

# \* Gloed binnen: modus = Bedekken ; kleur = # A2DCFF

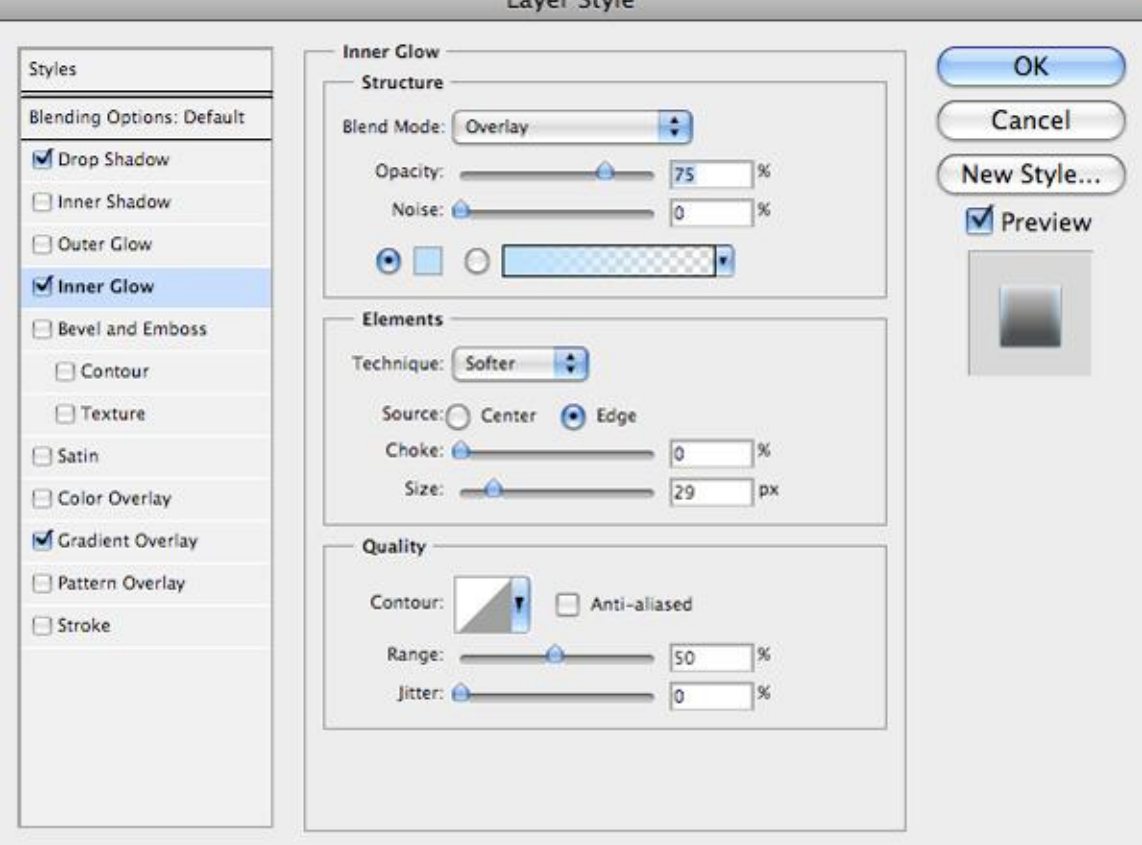

#### \* Verloopbedekking

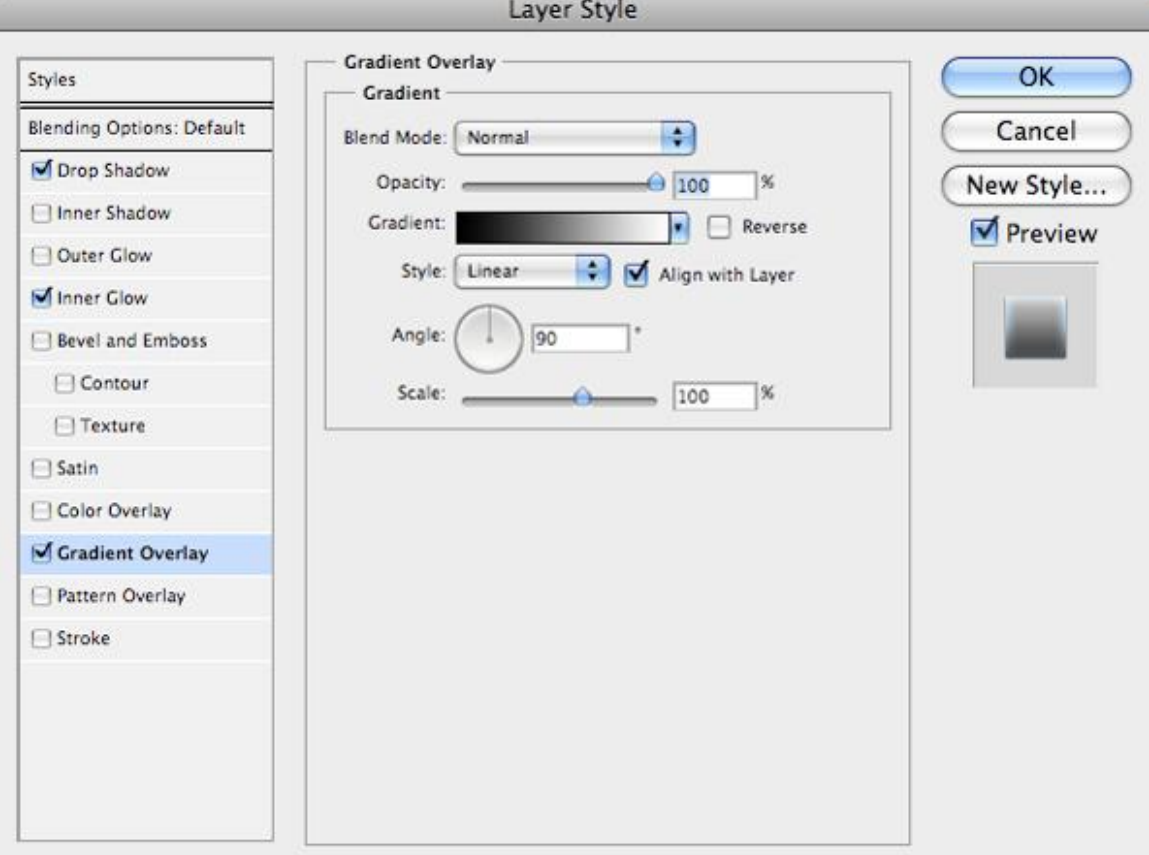

#### Bekomen resultaat:

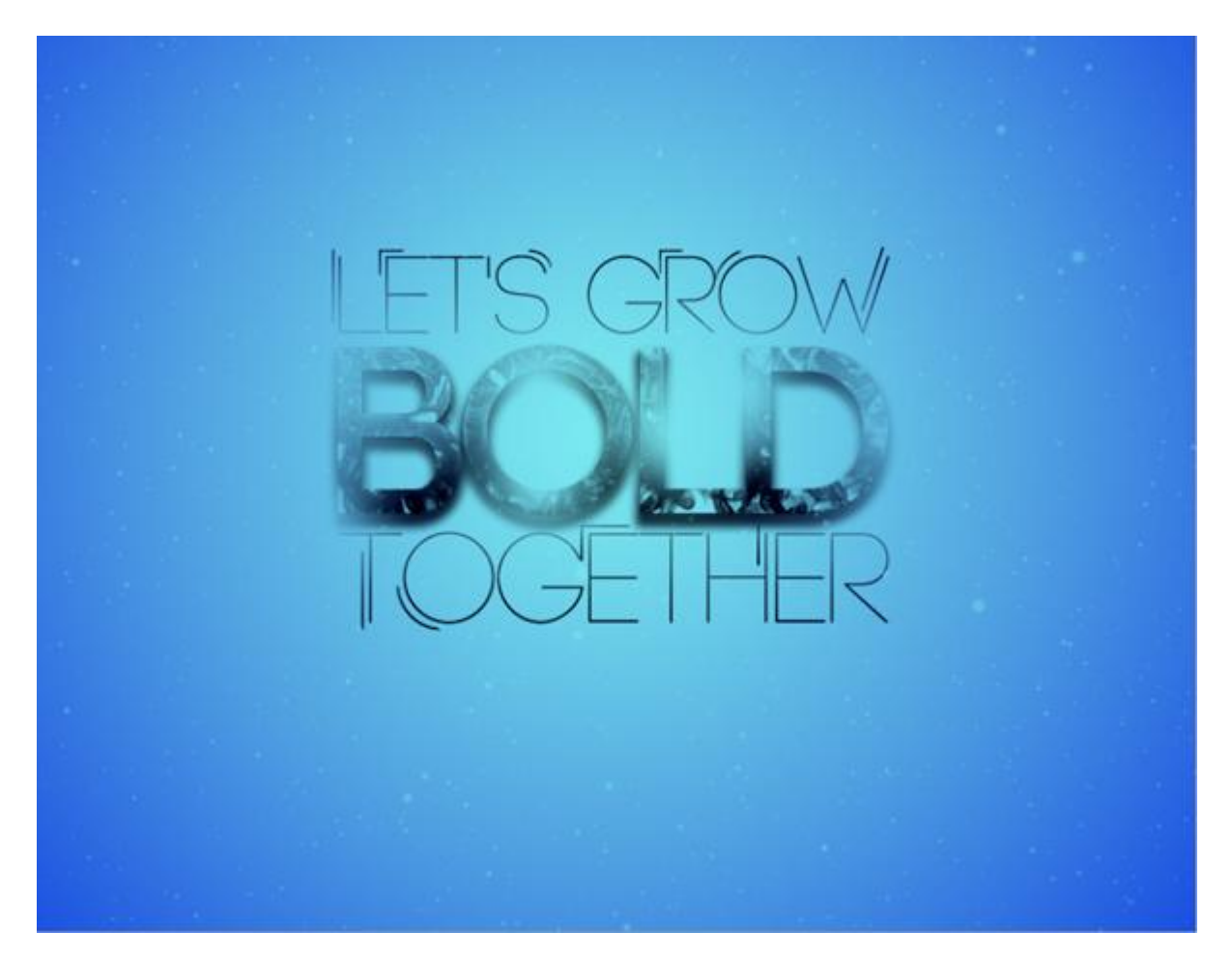

Open de "ruimte structuur"; plaats op je werk document boven die blauwe verlooplaag; pas grootte aan tot passend met dit canvas; modus = Bedekken; dekking = 80%.

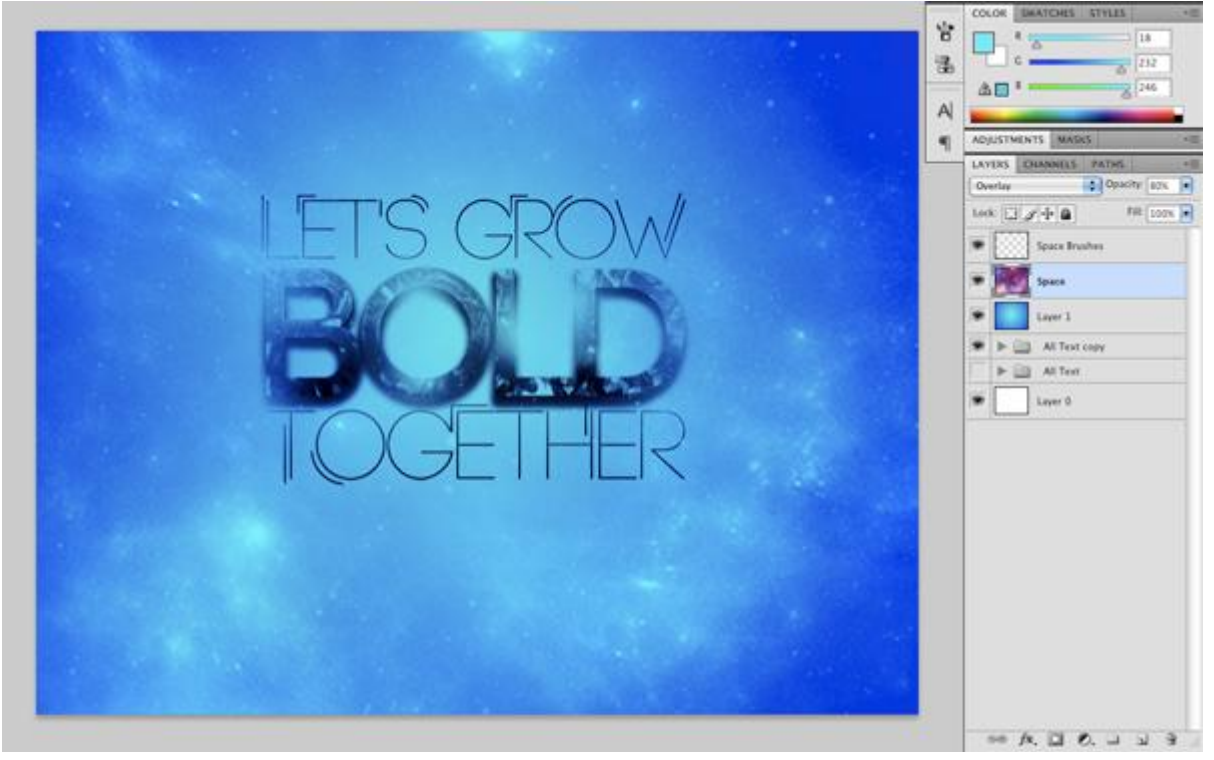

#### Stap 14

We voegen vissen toe; selecteer de middelste en plak op je werkdocument onder de blauwe verlooplaag. Met toverstaf het wil selecteren en deleten.

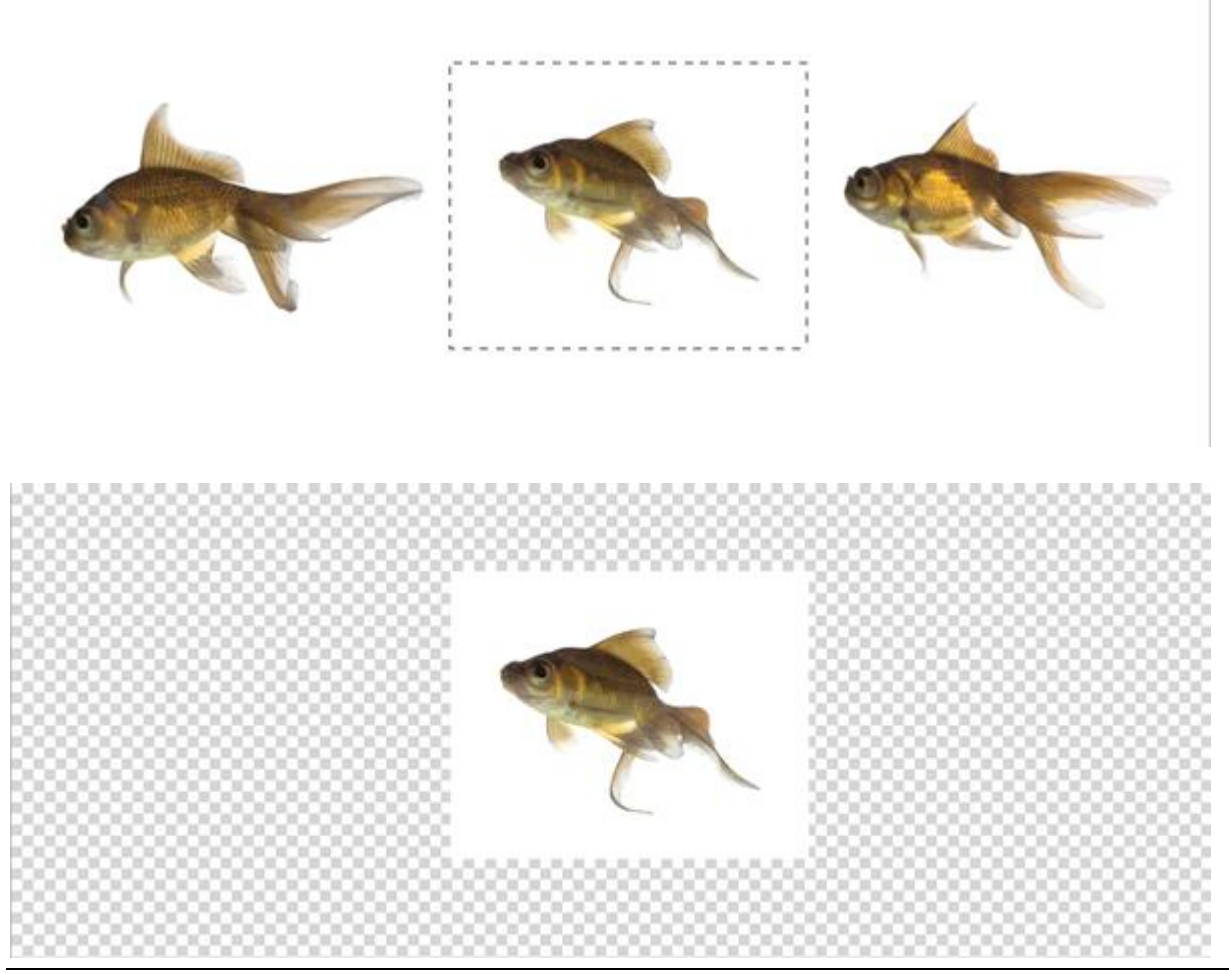

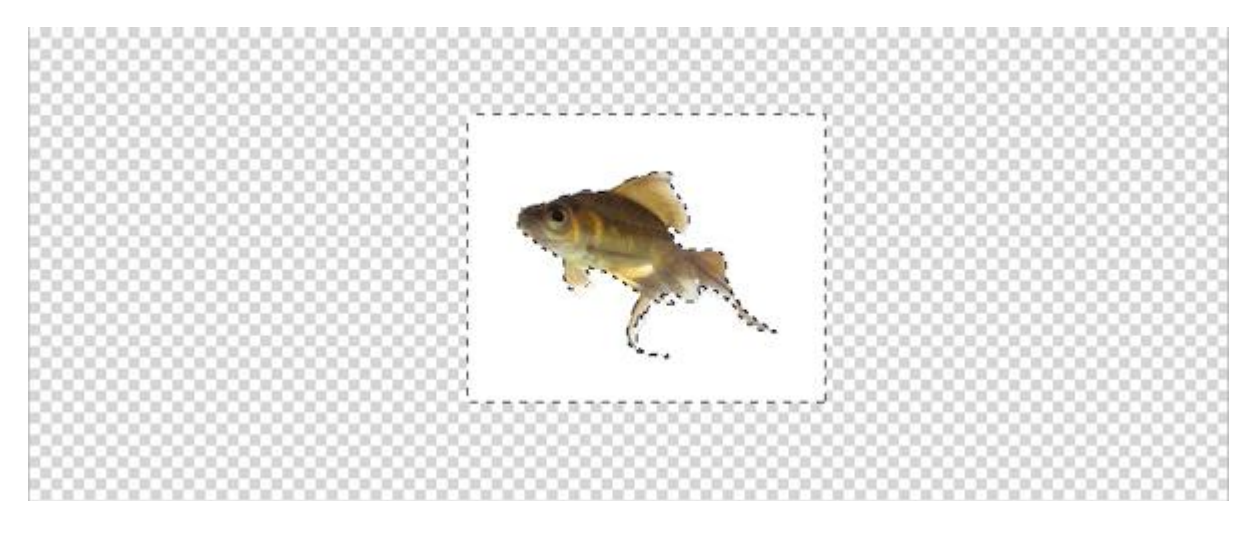

Herhaal voor de andere visjes; zo hebben we dan 3 vissen in ons Photoshop document. Verplaats; roteer; pas grootte aan; vervaag de vis die het grootste is vooraan links (Filter  $\rightarrow$ Vervagen  $\rightarrow$  Gaussiaans Vervagen met 10-12 px); voor de andere kleinere verder af gelegen vissen pas je de laagdekking aan.

Je kan ook nog vissen toevoegen onder de tekstlagen.

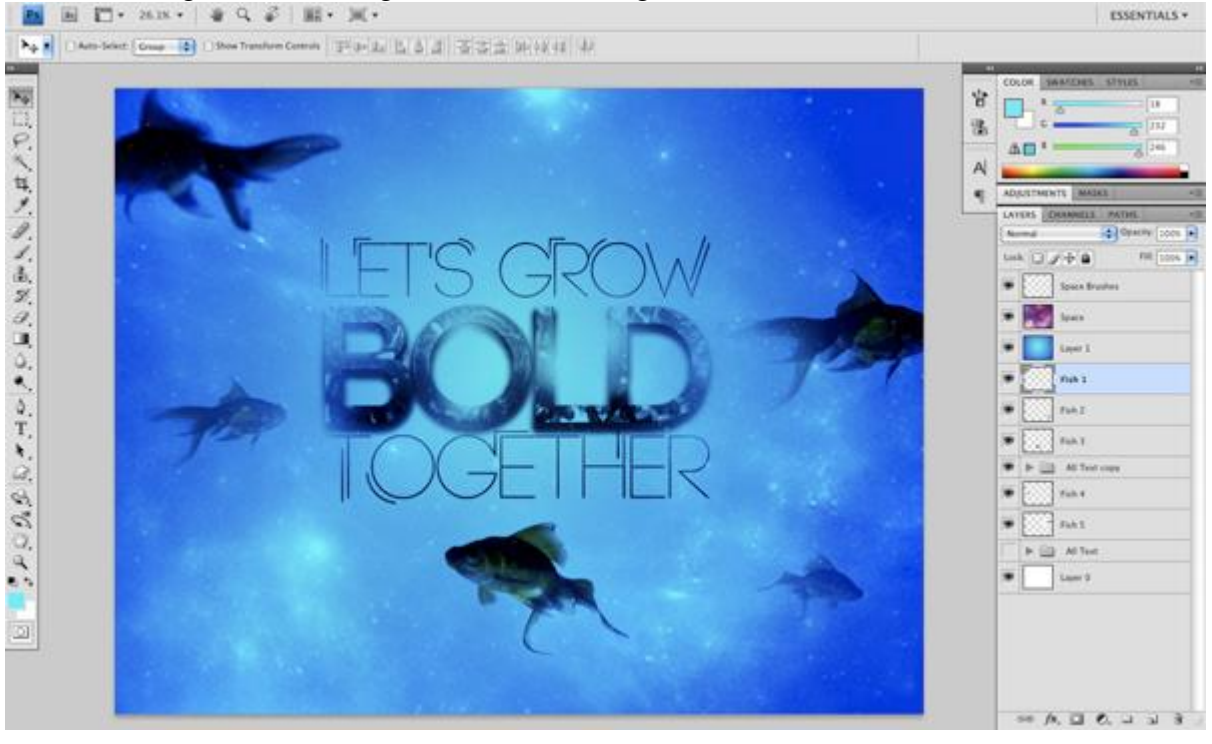

#### Stap 15

"Onderwater" foto toevoegen; grootte wat verminderen; plaats de laag onder de laag met "ruimte structuur"; laagmodus = Bedekken ; laagdekking = 60-62% :

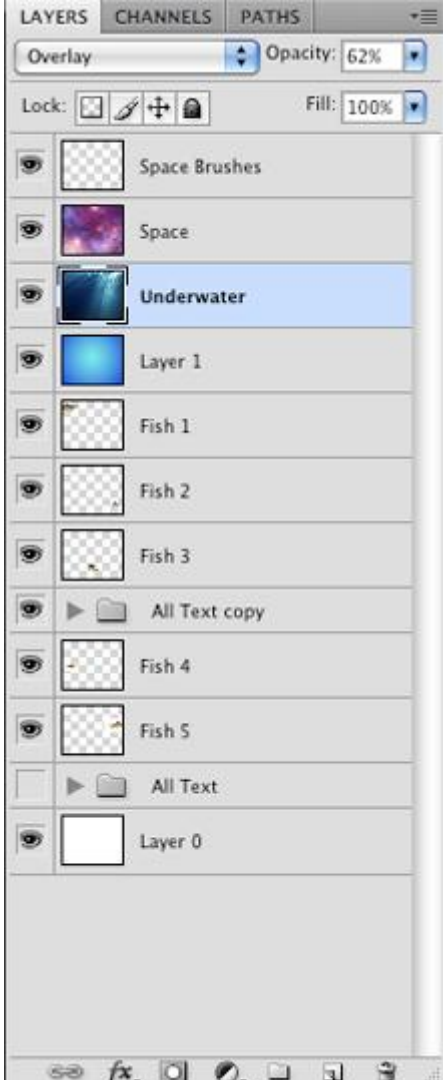

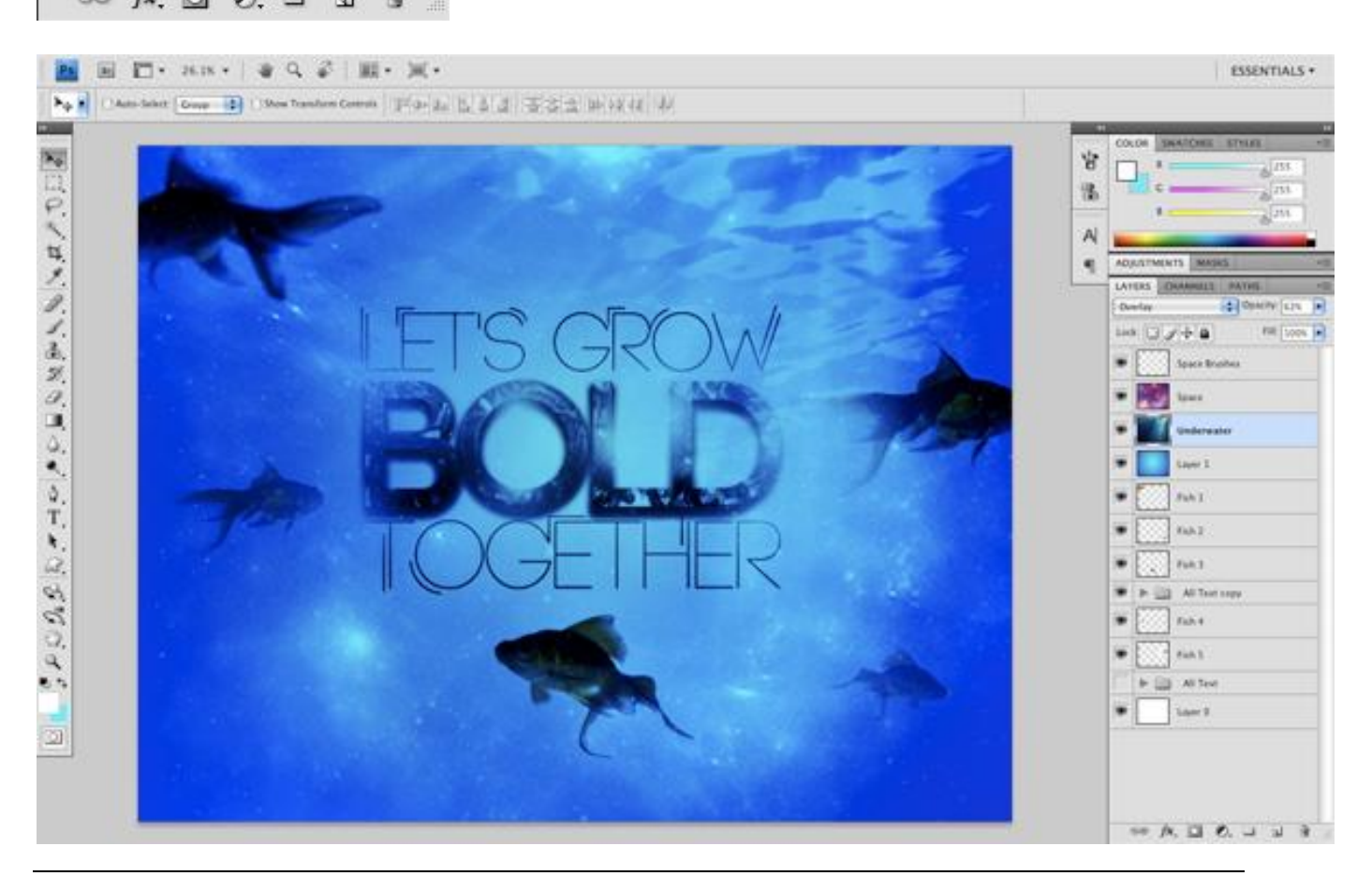

Bovenste laag selecteren; voeg daarboven een Aanpassingslaag 'Helderheid/Contrast' toe:

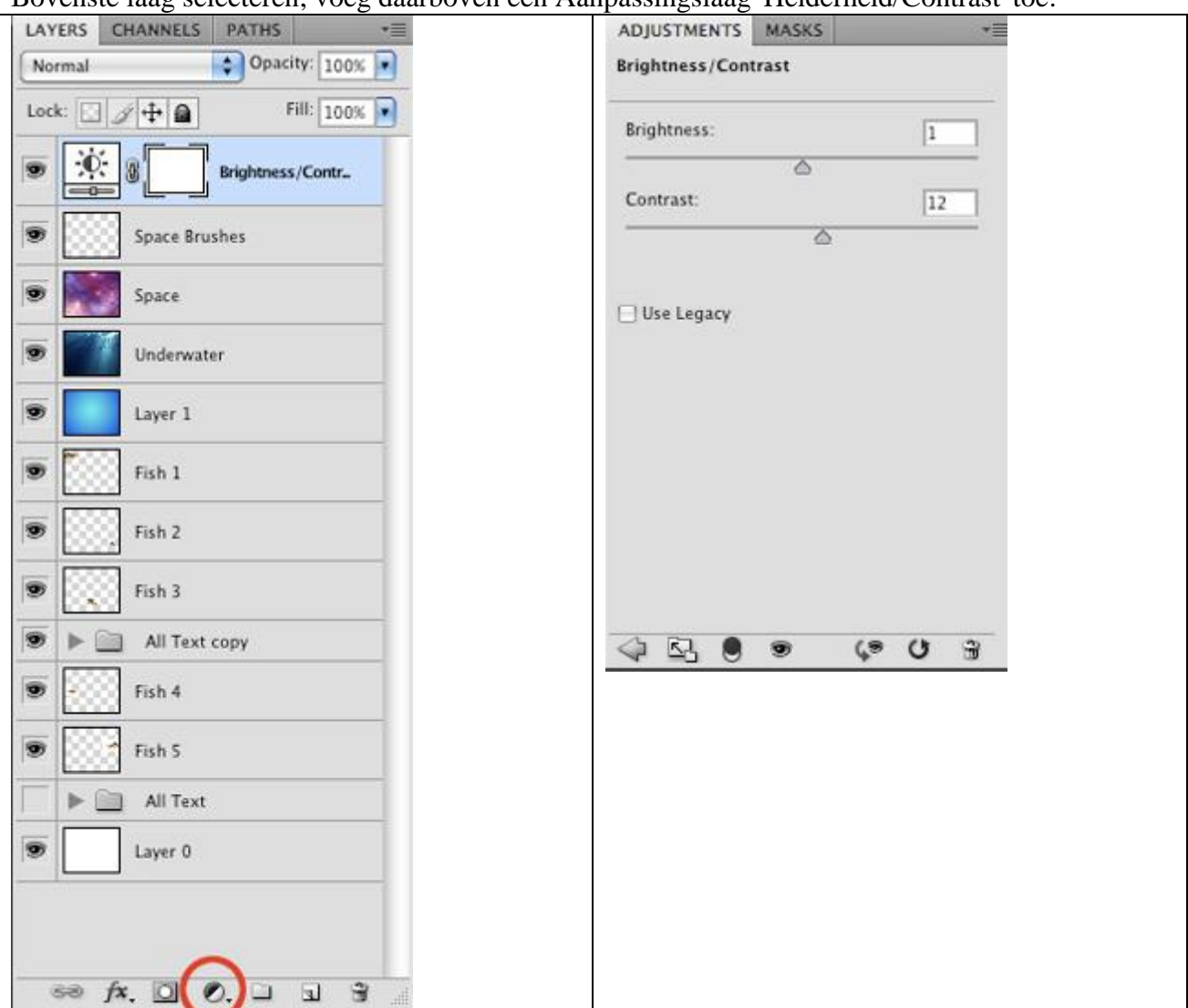

### Stap 17

We maken een bubbel penseel klaar.

Nieuw document : 200×200 pixels ;72dpi.

Nieuwe laag; cirkelselectie maken die het gehele canvas bedekt; vul met zwart; zet achtergrond onzichtbaar.

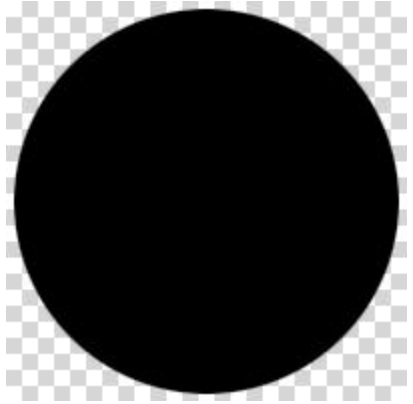

Stap 18 Geef de laag volgende laagstijlen:

\* Gloed binnen: modus = Bleken ; witte kleur:

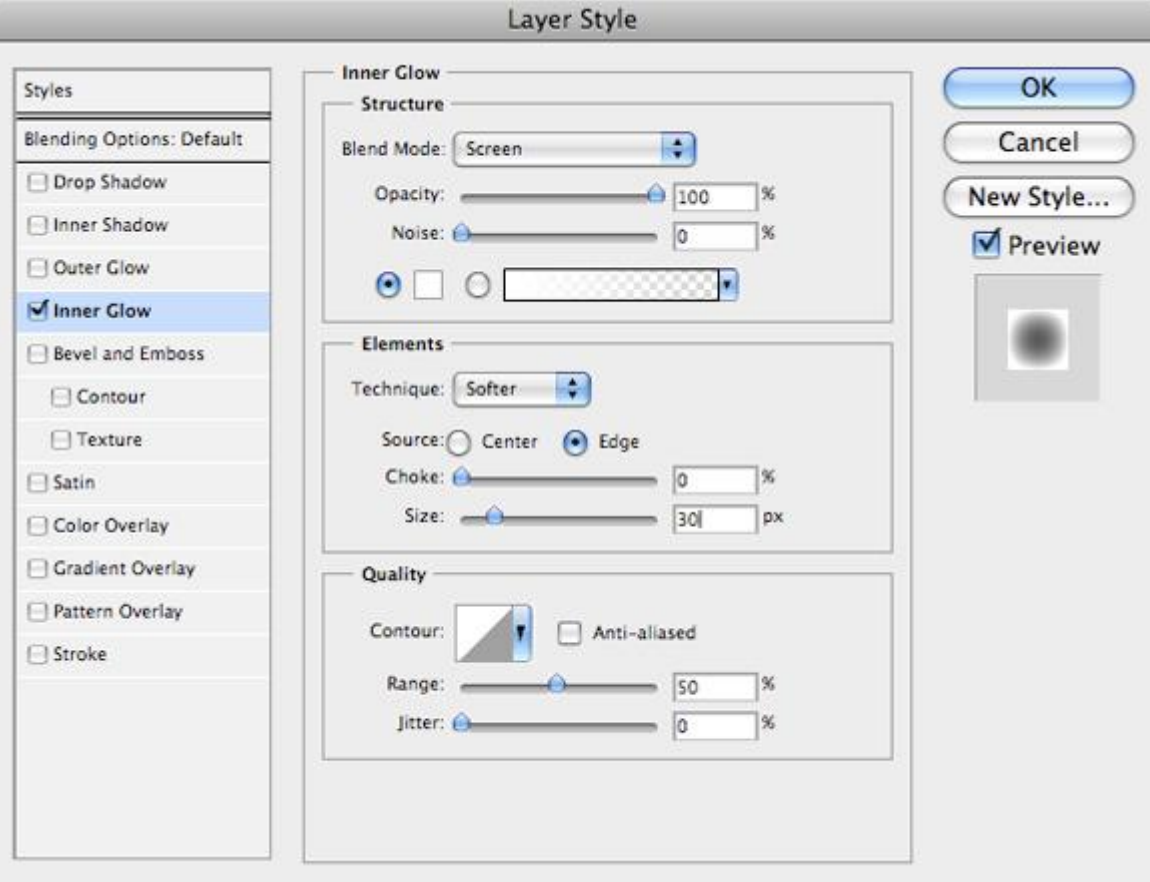

#### \* Radiale Verloopbedekking ;

terwijl dit venster nog open staat versleep je het verloop naar boven links:

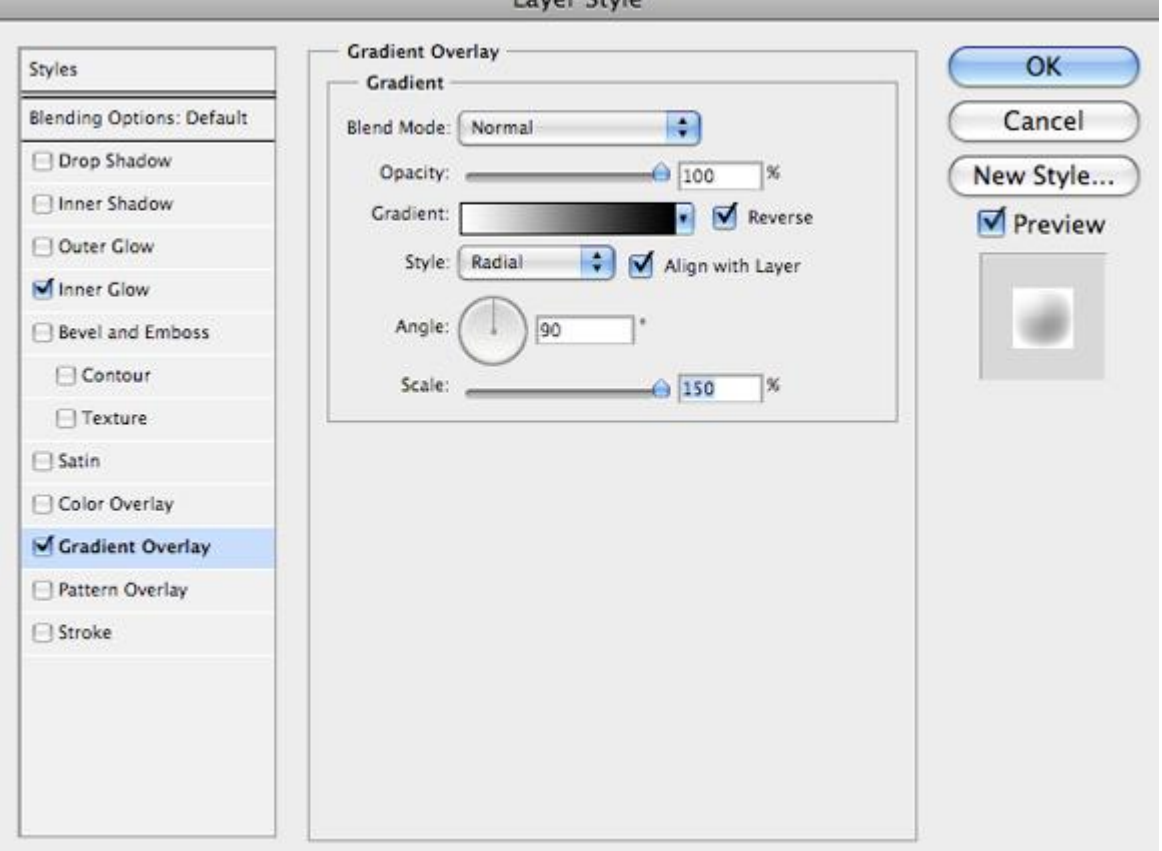

Stap 19 Afbeelding  $\rightarrow$  Aanpassingen  $\rightarrow$  Curven ; voeg drie punten toe aan de curve; zie bekomen resultaat:

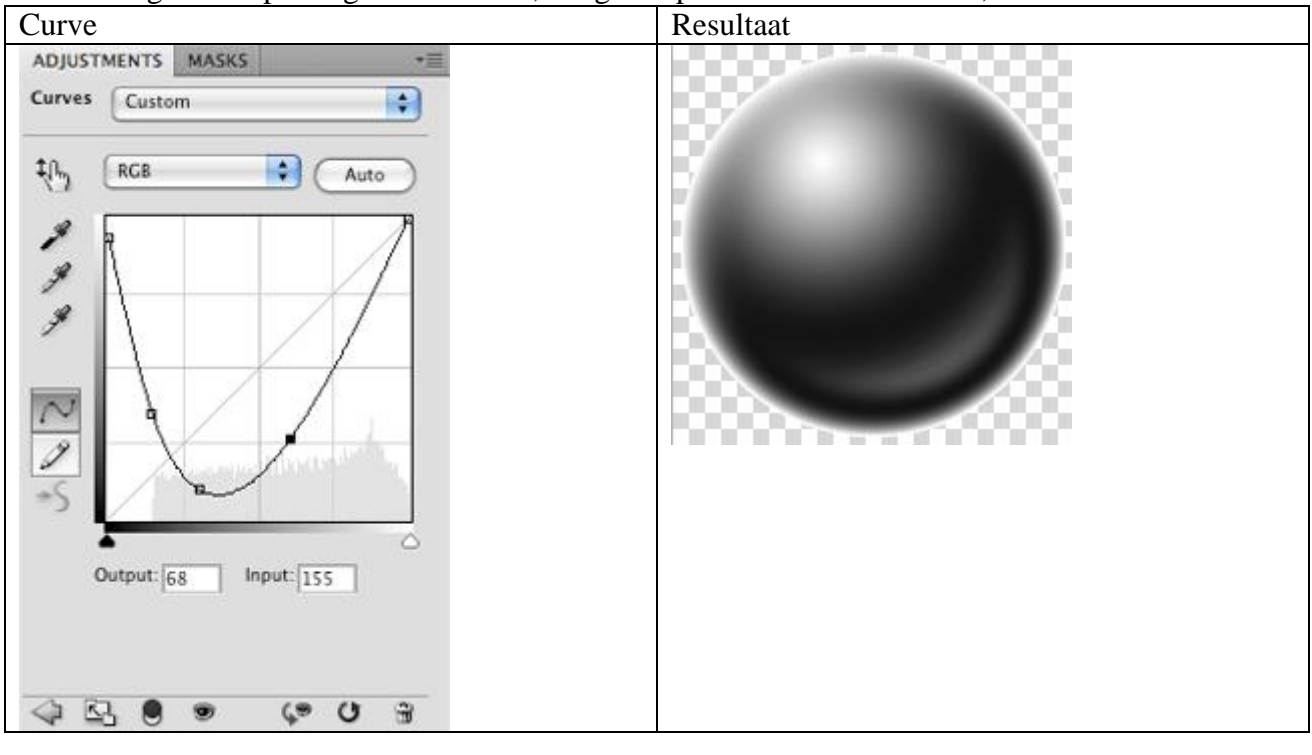

#### Stap 20

Nu nog Afbeelding  $\rightarrow$  Aanpassingen  $\rightarrow$  Negatief.

#### Stap 21

Ga naar Bewerken  $\rightarrow$  Voorinstelling Penseel definiëren. Geef als naam 'Bubbel' en klik OK. Terug naar ons werk document; nieuwe laag toevoegen; selecteer het zopas gemaakte penseel en pas de instellingen ervan aan in het Palet Penselen (F5) :

\* Vorm Penseeluiteinde:

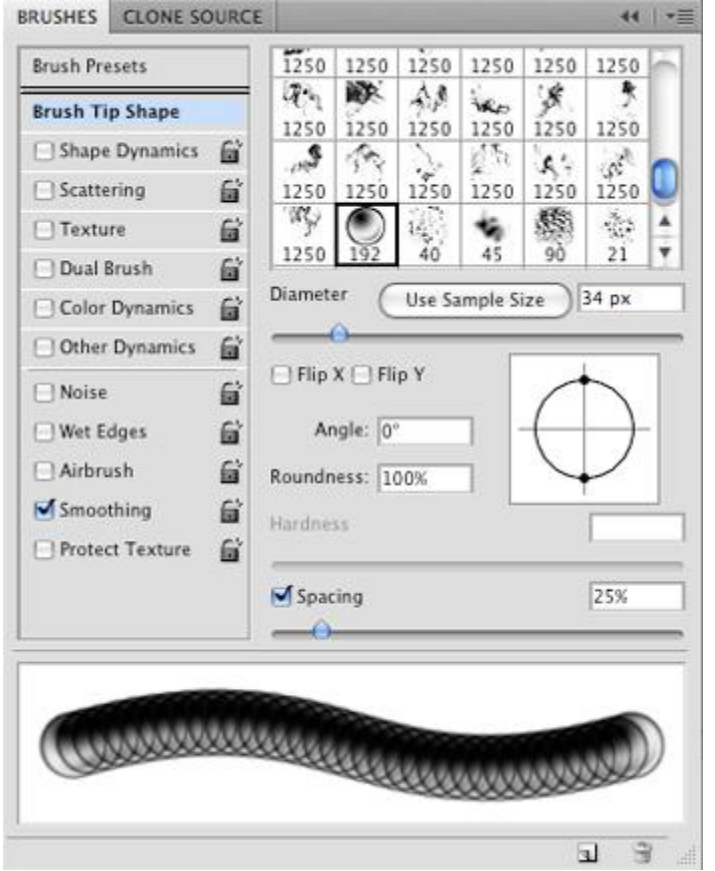

#### \* Vorm Dynamiek:

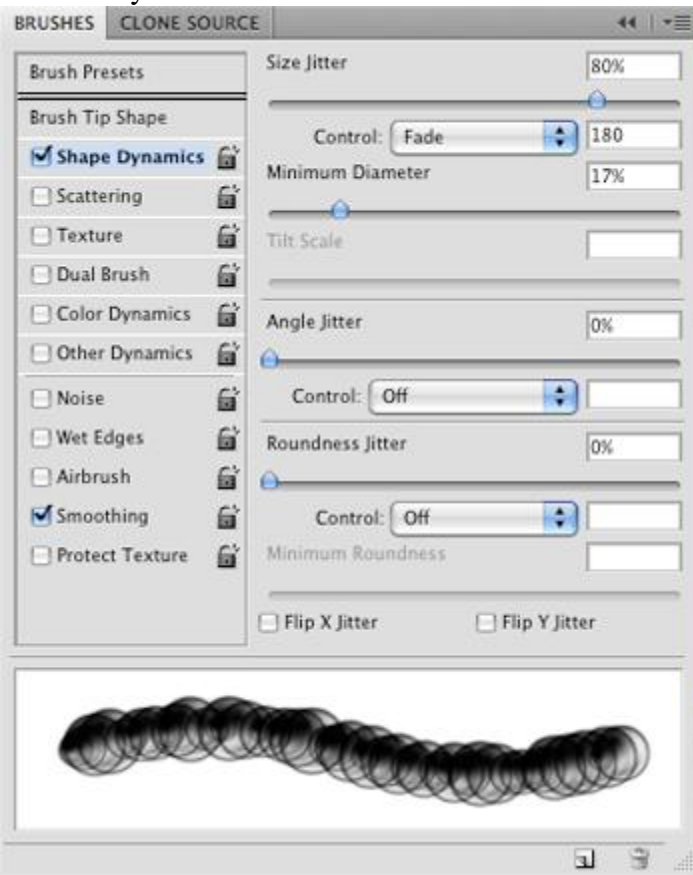

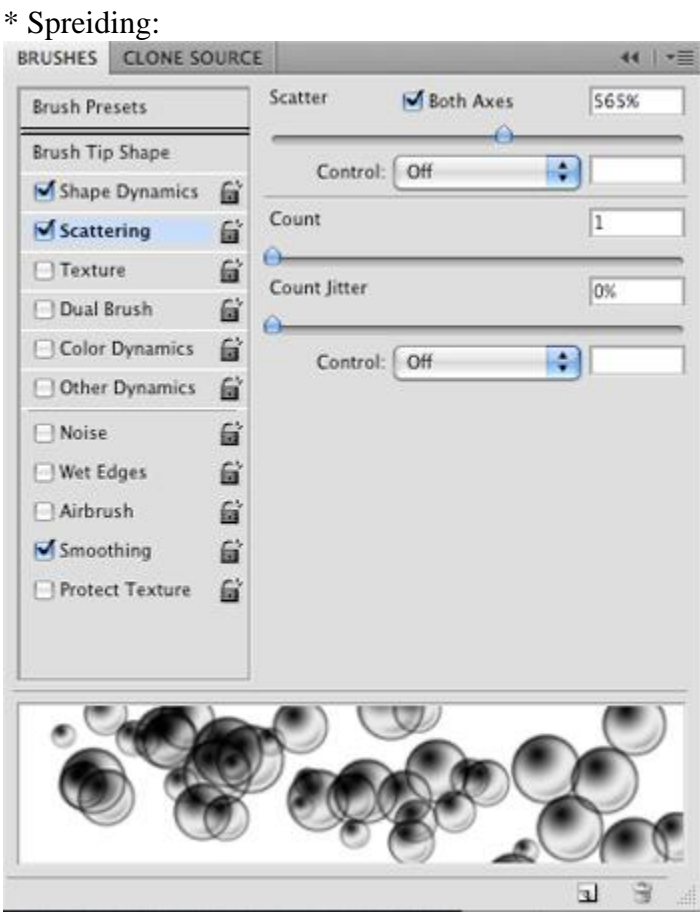

Sluit het palet Penselen door weer op F5 te klikken; klaar om het penseel te gebruiken!

Voeg boven de vissen wat bubbels toe; voor iedere vis een ander bubbel laag! Dekking! Zie voorbeeld hieronder.

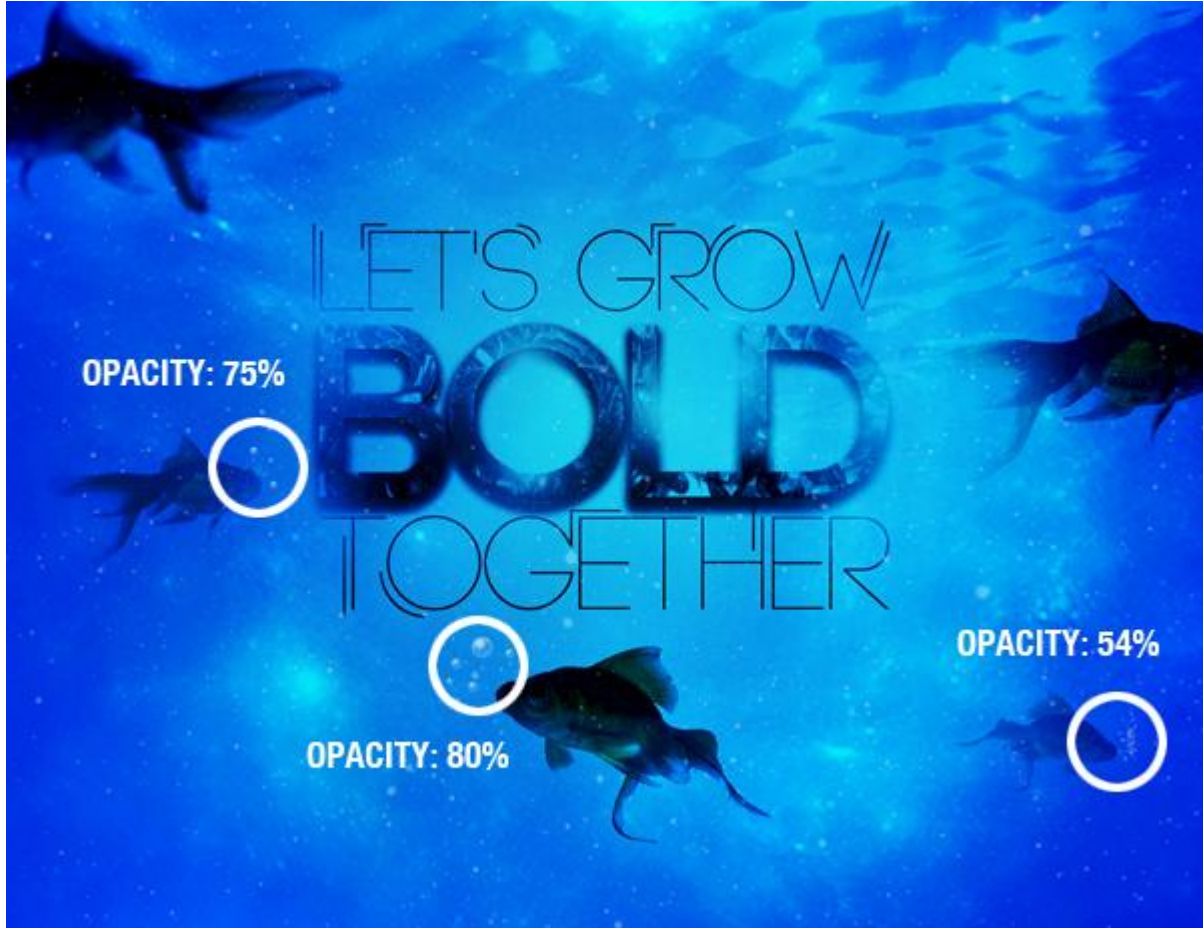

Hieronder nog eens het eindresultaat!

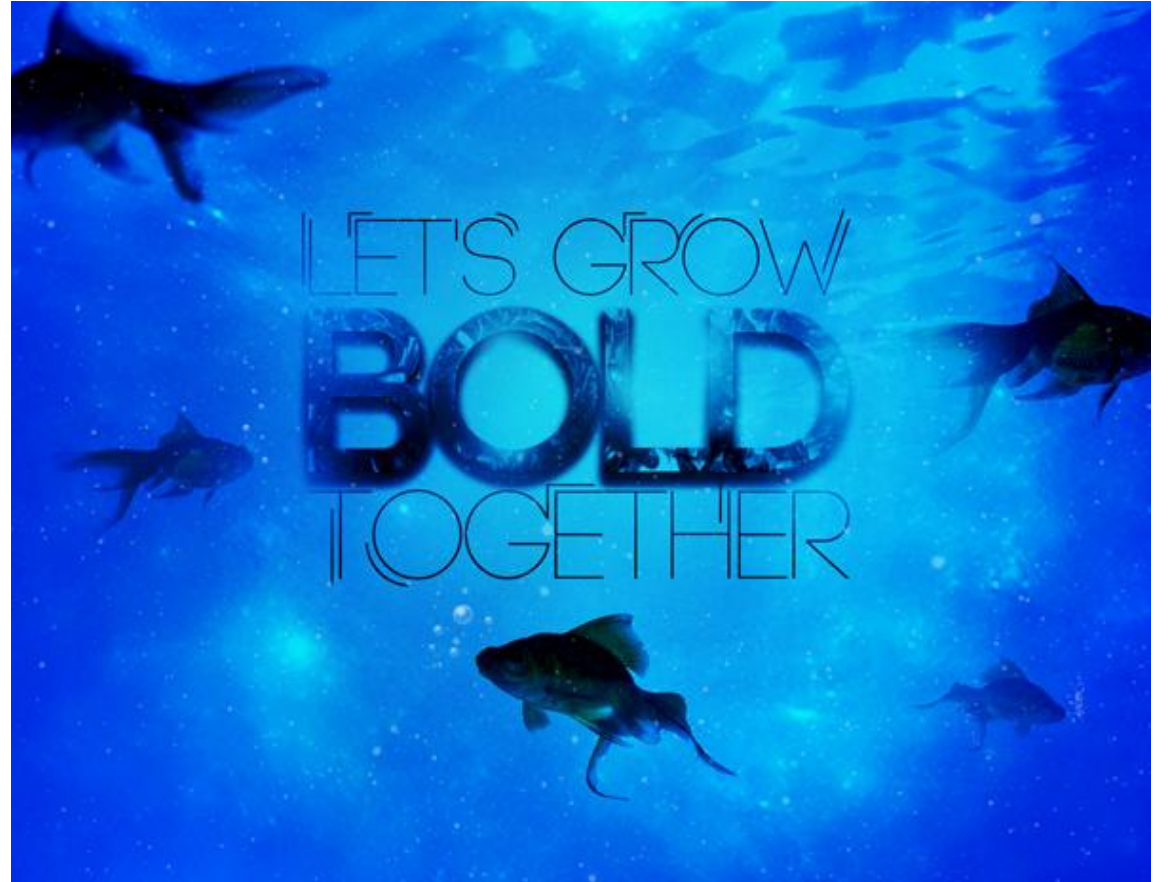